**Beno** MP612/MP612c/MP622/MP622c Digitalprojektor Mainstream-Serie Benutzerhandbuch

# Willkommen

# <span id="page-1-0"></span>Inhalt

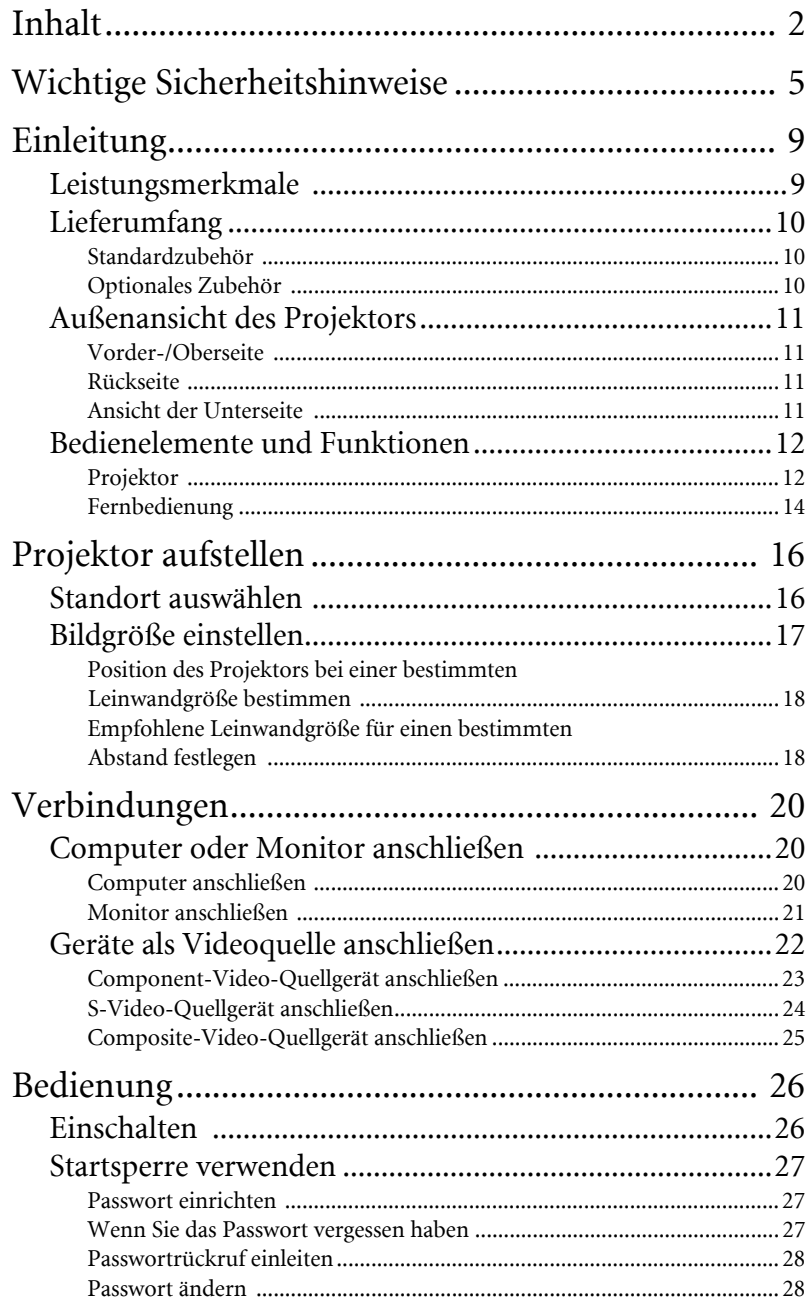

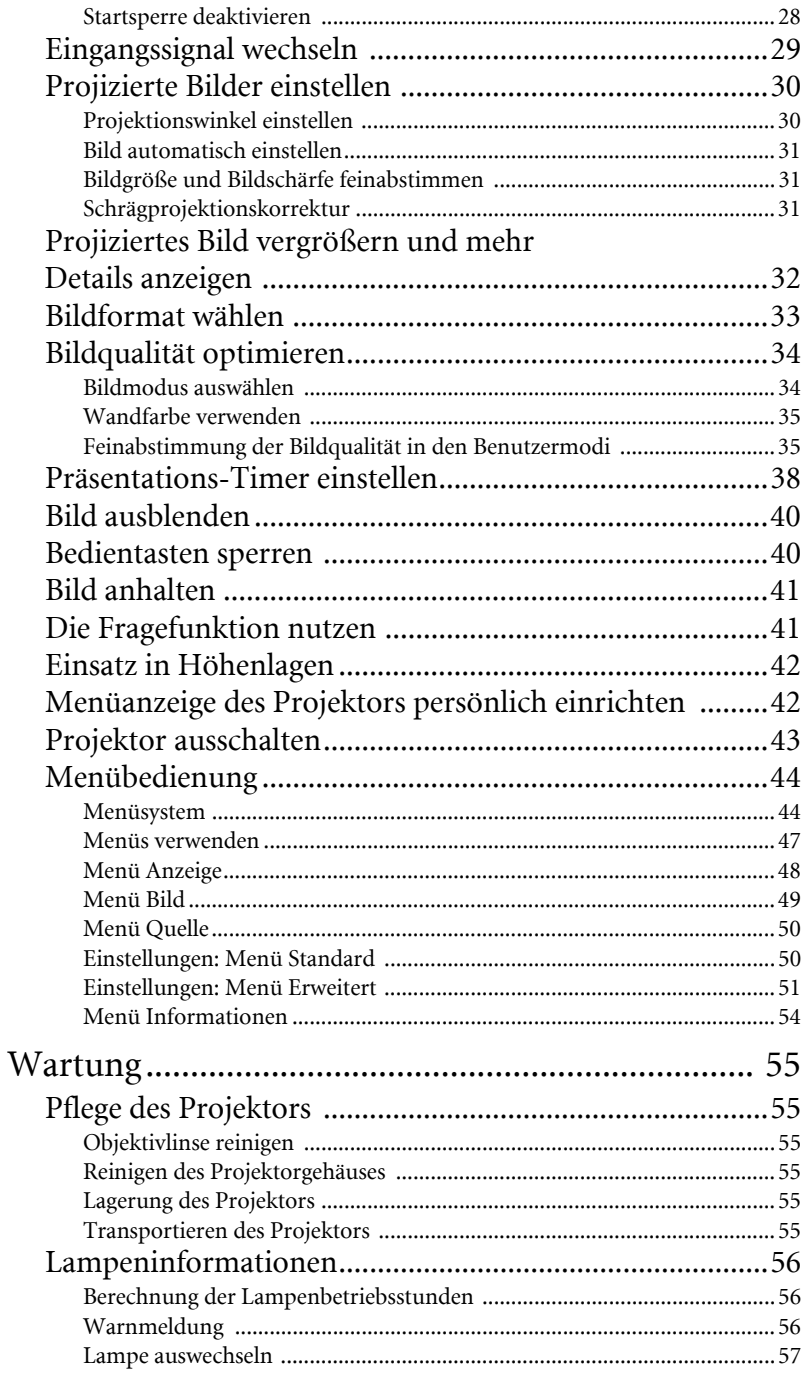

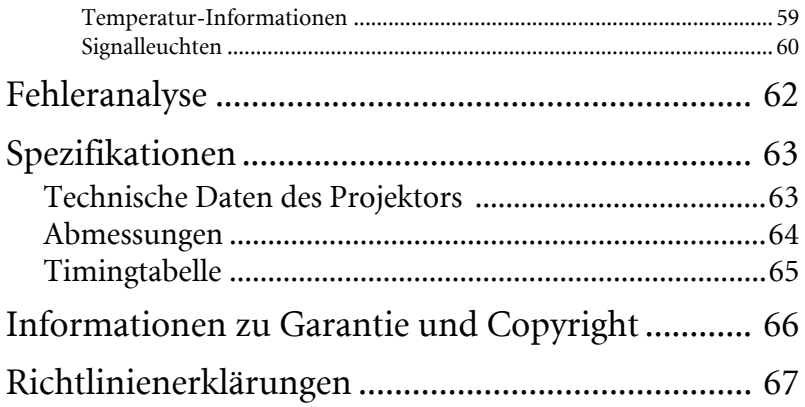

# <span id="page-4-0"></span>Wichtige Sicherheitshinweise

Der BenQ-Projektor wurde entwickelt und getestet, um die neuesten Standards für die Sicherheit von IT-Geräten zu erfüllen. Um die Sicherheit dieses Produkts zu gewährleisten, müssen Sie jedoch die in diesem Handbuch und auf dem Produkt vermerkten Anweisungen befolgen.

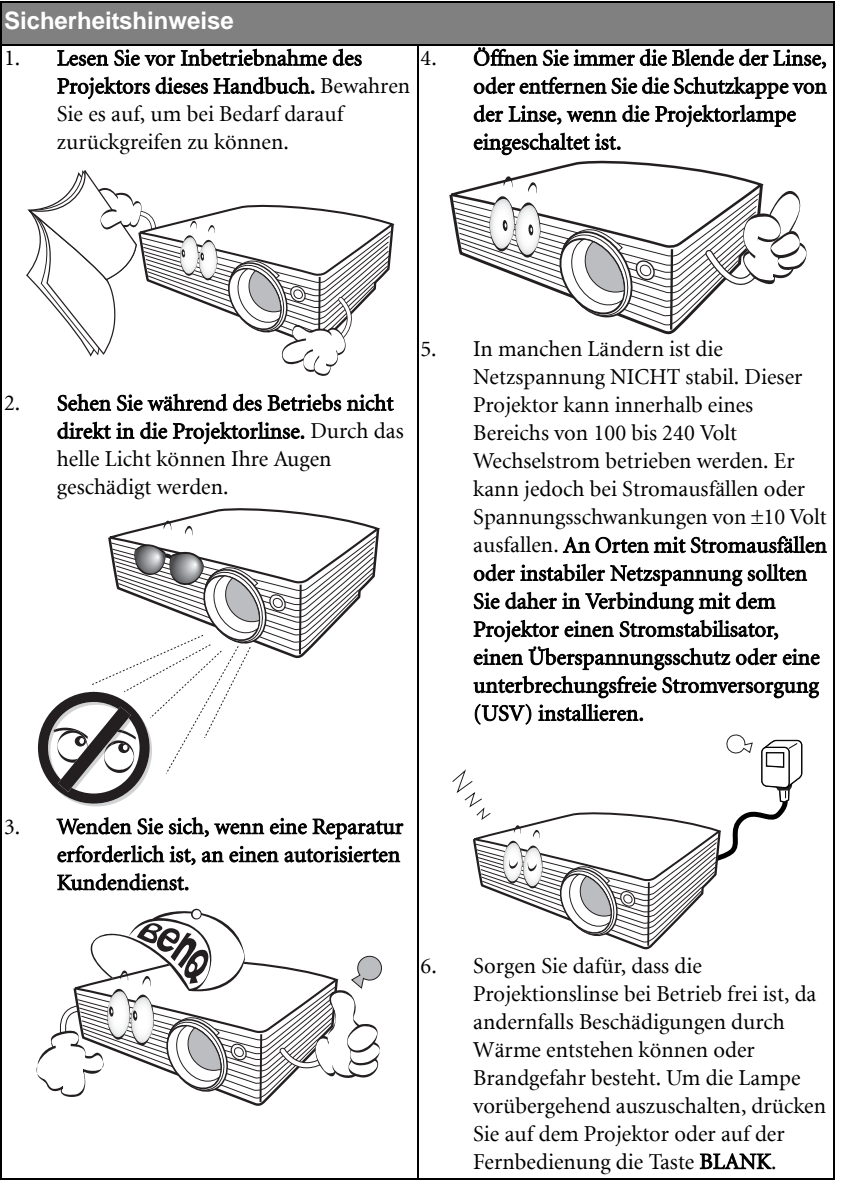

#### **Sicherheitshinweise (Fortsetzung)**

7. Die Lampe wird während des Betriebs extrem heiß. Lassen Sie bei einem Lampenwechsel zunächst den Projektor ca. 45 Minuten lang abkühlen, bevor Sie das Lampenelement entfernen.

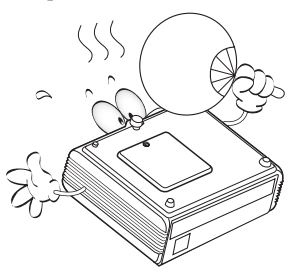

8. Benutzen Sie Lampen nicht über die angegebene Lebensdauer hinaus. Übermäßige Nutzung der Lampen über die angegebene Lebensdauer hinaus kann in seltenen Fällen zum Zerbrechen führen.

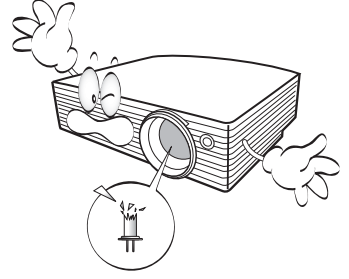

9. Der Projektor muss unbedingt vom Netz getrennt werden, bevor das Lampenelement oder andere elektronische Bauteile entfernt werden.

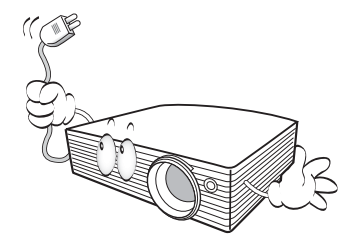

10. Sorgen Sie für einen sicheren und stabilen Stand des Geräts. Andernfalls kann es herunterfallen und beschädigt werden.

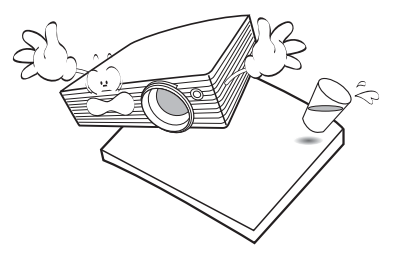

11. Versuchen Sie niemals, den Projektor auseinander zu bauen. Im Inneren des Geräts stehen Teile unter Spannung. Der Kontakt mit diesen Teilen kann zu lebensgefährlichen Verletzungen führen. Die Lampe ist das einzige vom Benutzer zu wartende Teil und mit einer abnehmbaren Abdeckung versehen.

> Andere Abdeckungen dürfen unter keinen Umständen geöffnet oder entfernt werden. Wenden Sie sich für Reparaturen an einen entsprechend qualifizierten professionellen Kundendienst.

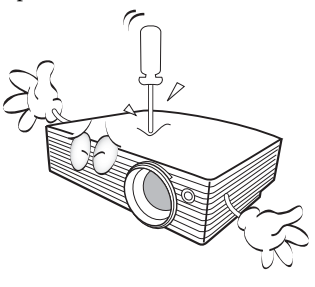

#### **Sicherheitshinweise (Fortsetzung)**

- 12. Stellen Sie diesen Projektor nicht an folgenden Standorten auf:
	- Orte mit unzureichender Belüftung oder unzureichendem Platz. Der Abstand zur Wand muss mindestens 50 cm betragen, und die Belüftung des Projektors darf nicht behindert sein.
	- Orte mit sehr hohen Temperaturen, z.B. in Kraftfahrzeugen mit verschlossenen Fenstern und Türen.
	- Orte mit sehr hoher Luftfeuchtigkeit oder hoher Konzentration von Staub und Zigarettenrauch. Hierdurch können optische Bauteile verunreinigt, die Lebensdauer des Projektors verringert und das Bild verdunkelt werden.

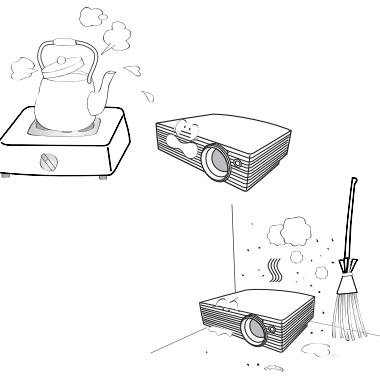

- Orte in der Nähe von Feuermeldern.
- Orte mit Temperaturen über 40°C (104°F).
- Orte in einer Höhe von über 3000 m (10000 feet).

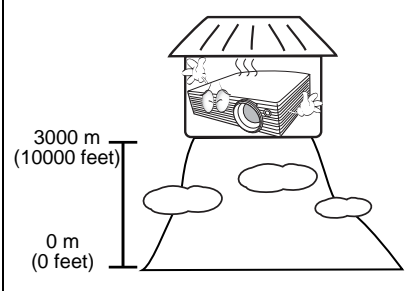

- 13. Blockieren Sie nicht die Belüftungsöffnungen.
	- Stellen Sie diesen Projektor nicht auf eine Decke, auf Bettzeug oder auf eine andere weiche Oberfläche.
	- Bedecken Sie diesen Projektor nicht mit einem Tuch oder einem anderen Gegenstand.
	- In der Nähe des Projektors dürfen sich keine leicht entflammbaren Stoffe befinden.

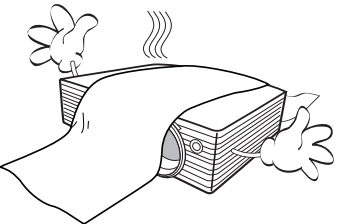

Wenn die Belüftungsöffnungen blockiert sind, kann Überhitzung im Projektor zu einem Brand führen.

- 14. Stellen Sie den Projektor für den Betrieb immer auf einer ebenen, waagerechten Fläche auf.
	- Verwenden Sie das Gerät nicht auf unebenen Flächen mit einer Neigung von mehr als 10 Grad (nach rechts/links) bzw. 15 Grad (nach vorne/hinten). Die Verwendung des Projektors auf nicht waagerechten Flächen kann zu Fehlfunktionen oder Beschädigungen der Lampe führen.

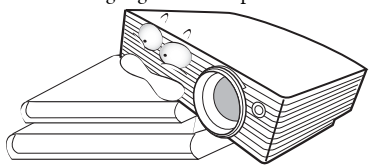

15. Stellen Sie das Gerät nicht senkrecht auf eine Seite. Andernfalls kann der Projektor umfallen und beschädigt werden oder Verletzungen verursachen.

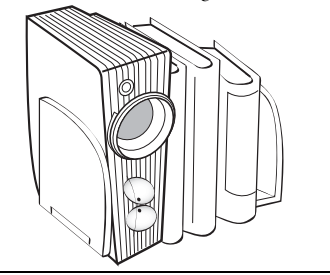

#### **Sicherheitshinweise (Fortsetzung)**

16. Treten Sie nicht auf den Projektor, und stellen Sie nichts auf das Gerät. Andernfalls können Schäden am Projektor sowie Unfälle und Verletzungen die Folge sein.

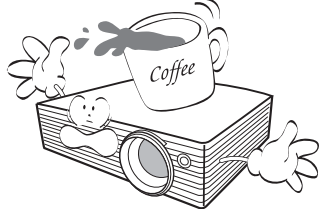

17. Stellen Sie keine Flüssigkeiten auf oder in die Nähe des Projektors. Flüssigkeiten im Projektorinneren können zu Fehlfunktionen des Projektors führen. Wenn dennoch Flüssigkeit in den Projektor eindringt, trennen Sie das Netzkabel von der Steckdose, und setzen Sie sich mit BenQ in Verbindung, um einen Wartungstermin zu vereinbaren.

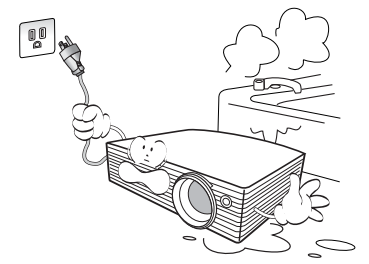

- 18. Dieses Produkt kann umgedrehte Bilder anzeigen, so dass es auch an der Decke montiert werden kann.
	- **Die Deckenmontage des Projektors**   $\sqrt{N}$ **muss fachgerecht unter Verwendung des speziellen Deckenmontagesatzes von BenQ erfolgen.**

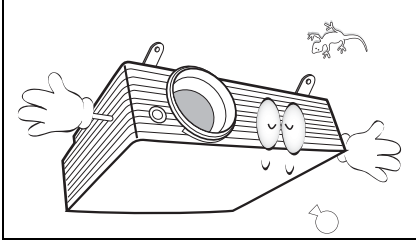

#### Deckenmontage des Projektors

Damit der Betrieb des BenQ-Projektors reibungslos verläuft und Verletzungen an Personen sowie Sachschäden vermieden werden, sollten Sie mit dem folgenden Sicherheitsaspekt vertraut sein.

Wenn Sie den Projektor an der Decke befestigen möchten, sollten Sie unbedingt einen gut passenden BenQ-Deckenmontagesatz verwenden und sicherstellen, dass dieser fachgerecht und sicher installiert wurde. Wenn Sie für den Projektor einen Deckenmontagesatz eines anderen Herstellers verwenden, besteht die Gefahr, dass der Projektor aufgrund einer unsachgemäßen Befestigung mit falschen/zu kurzen Schrauben von der Decke fällt.

Der BenQ-Deckenmontagesatz für den Projektor ist im selben Fachgeschäft erhältlich, in dem Sie auch den BenQ-Projektor erworben haben. BenQ empfiehlt, dass Sie außerdem ein separates, mit dem Kensington-Verschluss kompatibles Sicherheitskabel kaufen und es ordnungsgemäß in der Aussparung für das Kensington-Schloss am Projektor und an der Grundplatte des Deckenmontagegestells anbringen. Neben dem Diebstahlschutz bietet dies einen Fallschutz, sollte sich der Projektor aus seiner Befestigung am Montagegestell lösen.

19. Während das Gerät in Betrieb ist, treten möglicherweise aus dem Belüftungsgitter heiße Luft oder auffallende Gerüche aus. Dies ist normal und weist nicht auf einen Defekt des Geräts hin.

# <span id="page-8-0"></span>Einleitung

### <span id="page-8-1"></span>Leistungsmerkmale

Der Projektor vereint optische Hochleistungsprojektion und benutzerfreundliches Design und bietet daher hohe Zuverlässigkeit und optimale Bedienbarkeit.

Der Projektor bietet die folgenden Leistungsmerkmale.

- Wandfarben-Korrekturfunktion zur Projektion auf Oberflächen in bestimmten Farben
- Schnelle automatische Suche zur schnelleren Erkennung von Signalen
- Auswählbare Funktion mit Passwortschutz
- Bis zu 11 Bildmodi bieten mehrere Auswahlmöglichkeiten für unterschiedliche Projektionszwecke
- Manuell einstellbare Zoomlinse höchster Qualität
- Beste Bildqualität durch automatische Einstellung mit einem Tastendruck
- Digitale Schrägprojektionskorrektur zum Korrigieren verzerrter Bilder
- Einstellbare Farbbalanceregelung für Daten-/Videoanzeige
- Projektionslampe mit hoher Helligkeit
- Fähigkeit zur Anzeige von 16,7 Millionen Farben
- OSD (On-Screen Display)-Menüs in mehreren Sprachen
- Zwischen Normal- und Sparmodus für verminderten Stromverbrauch umschaltbar
- Integrierter Lautsprecher zur Wiedergabe eines gemischten Monoaudiosignals bei angeschlossenem Audiogerät
- Leistungsfähige AV-Funktion für hervorragende Videobilder
- Kompatibel mit Component-HDTV (YPbPr)
- **•** Die Helligkeit des projizierten Bildes variiert je nach der Umgebungshelligkeit sowie den **ausgewählten Einstellungen für den Kontrast und die Helligkeit der Eingangsquelle und steht in direkter Relation zum Projektionsabstand.**
	- **Die Helligkeit der Lampe nimmt mit der Zeit ab und kann von den Herstellerangaben abweichen. Dies ist normal.**

### <span id="page-9-0"></span>Lieferumfang

Der Projektor wird mit den für den Anschluss an einen PC oder an Videogeräte benötigten Kabeln geliefert. Packen Sie den Inhalt vorsichtig aus, und vergewissern Sie sich, dass alle unten abgebildeten Teile vorhanden sind. Wenn von diesen Teilen etwas fehlt, wenden Sie sich an den Händler, bei dem Sie das Gerät gekauft haben.

### <span id="page-9-1"></span>Standardzubehör

**Das mitgelieferte Zubehör ist für Ihr Land geeignet und kann von dem abgebildeten Zubehör abweichen.**

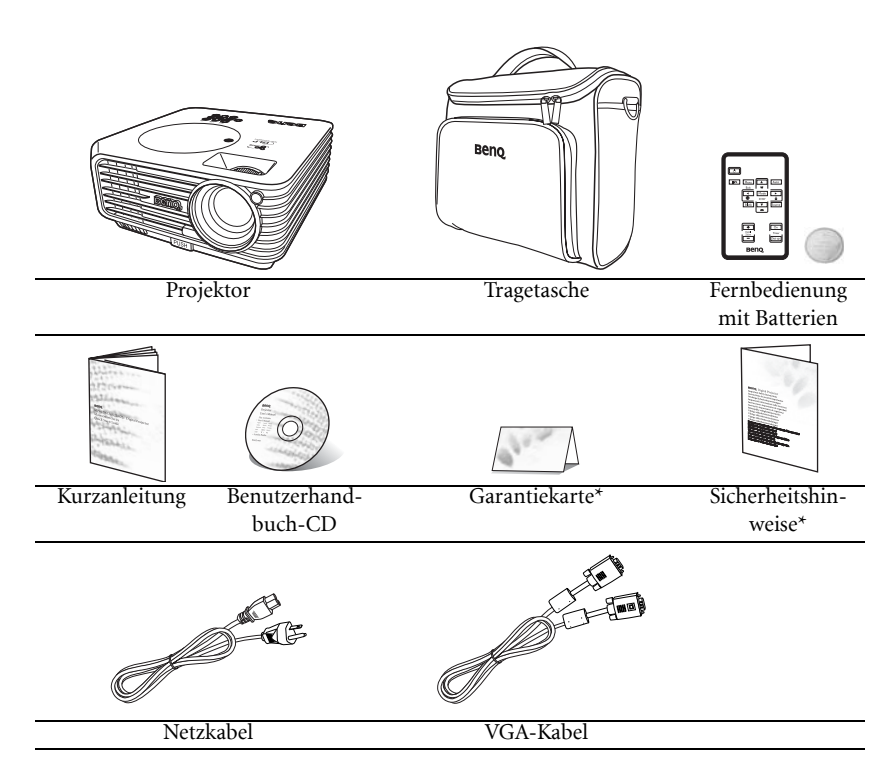

**\*Die Garantiekarte und die Sicherheitshinweise werden nur in bestimmten Regionen ausgeliefert. Erkundigen Sie sich darüber bei Ihrem Händler.**

### <span id="page-9-2"></span>Optionales Zubehör

- 1. Ersatzlampe
- 2. Deckenmontagesatz
- 3. Presentation Plus
- 4. RS232-Kabel

### <span id="page-10-0"></span>Außenansicht des Projektors

### <span id="page-10-1"></span>Vorder-/Oberseite

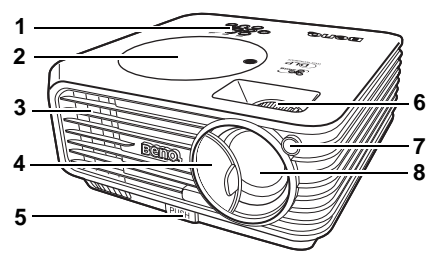

- 1. Externes Bedienfeld (Siehe ["Projektor" auf Seite 12](#page-11-1) für Einzelheiten.)
- 2. Lampenabdeckung
- 3. Lüftungsöffnungen (Auslass für heiße Luft)
- 4. Objektivlinsenkappe
- 5. Schnellverriegelungstaste
- 6. Fokus- und Zoomrad
- 7. Vorderer IR-Fernbedienungssensor
- 8. Projektorobjektiv

### <span id="page-10-2"></span>Rückseite

Siehe ["Verbindungen" auf Seite 20](#page-19-0) für weitere Einzelheiten.

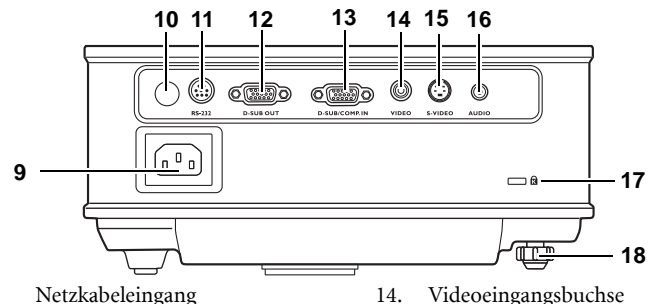

- 9. Netzkabeleingang
- 10. Hinterer IR-Fernbedienungssensor
- 11. RS232-Anschluss
- 12. Signalausgang für RGB
- 13. Signaleingang für RGB (PC)/ Component-Video (YPbPr/YCbCr)

### <span id="page-10-3"></span>Ansicht der Unterseite

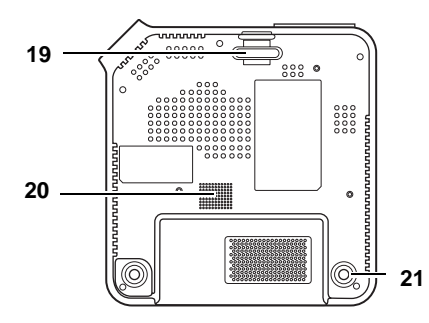

19. Schnellspannfuß

(Diebstahlschutz) 18. Einstellfuß auf Rückseite

15. S-Video-Eingang 16. Audioanschluss

- 20. Lautsprechergitter
- 21. Einstellfuß auf Rückseite

17. Aussparung für Kensington-Schloss

### <span id="page-11-0"></span>Bedienelemente und Funktionen

### <span id="page-11-1"></span>Projektor

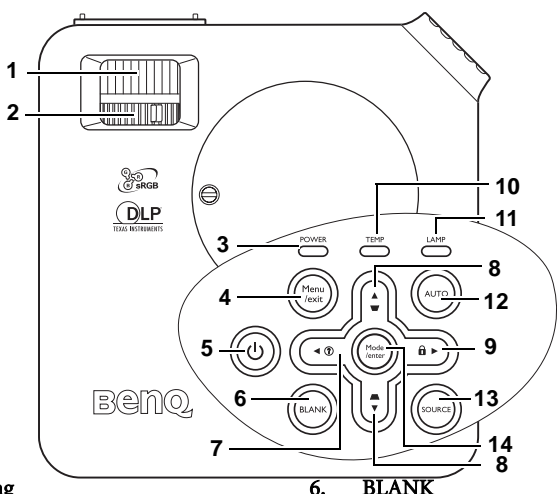

#### 1. Fokusring

Passt den Fokus des projizierten Bildes an. Siehe ["Bildgröße und Bildschärfe](#page-30-1)  [feinabstimmen" auf Seite 31](#page-30-1) für weitere Einzelheiten.

#### 2. Zoomring

Stellt die Größe des Bildes ein. Siehe ["Bildgröße und Bildschärfe](#page-30-1)  [feinabstimmen" auf Seite 31](#page-30-1) für weitere Einzelheiten.

#### 3. POWER (Stromanzeige POWER)

Leuchtet oder blinkt auf, wenn der Projektor in Betrieb ist. Siehe ["Signalleuchten" auf Seite 60](#page-59-0) für weitere Einzelheiten.

#### 4. Menu/exit

Aktiviert das OSD-Menü Geht zum vorherigen OSD-Menü zurück, schließt das Menü und speichert die Menüeinstellungen. Siehe ["Menüs verwenden" auf Seite 47](#page-46-0) für weitere Einzelheiten.

### 5. *b* Ein/Aus

Schaltet den Projektor ein oder aus. Siehe ["Einschalten" auf Seite 26](#page-25-1) und ["Projektor ausschalten" auf Seite 43](#page-42-0) für weitere Einzelheiten.

Blendet das Projektionsbild aus. Drücken Sie zum Wiederherstellen des Bildes eine beliebige Taste auf dem Projektor oder auf der Fernbedienung. Siehe ["Bild](#page-39-0)  [ausblenden" auf Seite 40](#page-39-0) für weitere Einzelheiten.

#### 7.  $\triangleleft$  Links/ $\binom{?}{?}$

Startet die FAQ-Funktion. Siehe ["Projektor ausschalten" auf Seite 43](#page-42-0) für weitere Einzelheiten.

#### 8. Schrägpositions-/Pfeiltasten ( $\bigcirc$  /  $\blacktriangle$  Auf,  $\bigcap$  /  $\nabla$  Ab)

Dient der manuellen Korrektur von verzerrten Bildern, die durch den Projektionswinkel erzeugt werden. Siehe ["Schrägprojektionskorrektur" auf Seite 31](#page-30-2) für weitere Einzelheiten.

#### 9.  $\blacktriangleright$  Rechts/ $\mathbf{\hat{m}}$

Aktiviert die Bedienfeld-Tastensperre Siehe ["Bedienfeldtastensperre" auf Seite 51](#page-50-1) für weitere Einzelheiten.

Wenn das OSD-Menü aktiviert ist, werden die Tasten #7 bis #9 als Richtungstasten benutzt, um die gewünschten Menüeinträge auszuwählen und verschiedene Einstellungen vorzunehmen. Siehe ["Menüs verwenden" auf Seite 47](#page-46-0) für weitere Einzelheiten.

12 Einleitung

#### 10. TEMP (Temperatur-Signalleuchte)

Leuchtet rot auf, wenn die Temperatur des Projektors zu stark ansteigt. Siehe ["Signalleuchten" auf Seite 60](#page-59-0) für weitere Einzelheiten.

#### 11. LAMP (Anzeige LAMP)

Zeigt den Status der Lampe an. Leuchtet oder blinkt auf, wenn ein Problem mit der Lampe aufgetreten ist. Siehe ["Signalleuchten" auf Seite 60](#page-59-0) für weitere Einzelheiten.

#### 12. AUTO

Ermittelt automatisch das beste Bildtiming für das dargestellte Bild. Siehe ["Bild automatisch einstellen" auf](#page-30-0)  [Seite 31](#page-30-0) für weitere Einzelheiten.

#### 13. SOURCE

Wählt der Reihe nach die Eingangssignale D-Sub/Comp. (Component-Video), Video und S-Video. Siehe ["Eingangssignal](#page-28-0)  [wechseln" auf Seite 29](#page-28-0) für weitere Einzelheiten.

#### 14. Mode/enter

Abhängig von der Auswahl des Eingangssignals wird ein verfügbarer Bildeinrichtungsmodus ausgewählt. Siehe ["Bildmodus auswählen" auf Seite](#page-33-1)  [34](#page-33-1) für weitere Einzelheiten. Führt den im OSD-Menü ausgewählten Menübefehl aus. Siehe ["Menüs](#page-46-0)  [verwenden" auf Seite 47](#page-46-0) für weitere Einzelheiten.

### <span id="page-13-0"></span>Fernbedienung

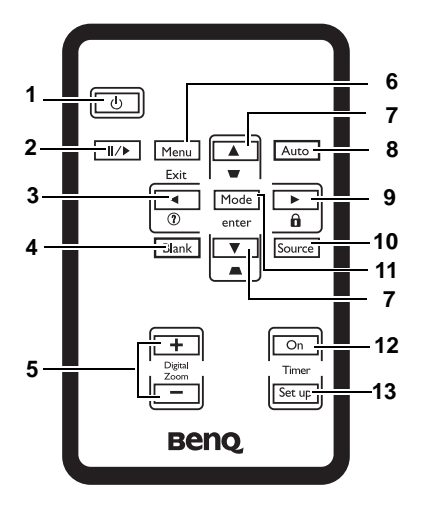

### 1.  $\bigcirc$  **Ein/Aus**

Schaltet den Projektor ein oder aus. Siehe ["Einschalten" auf Seite 26](#page-25-1) und ["Projektor ausschalten" auf Seite 43](#page-42-0) für weitere Einzelheiten.

#### 2. **II/>** Standbild

Aktiviert den Standbildmodus. Siehe ["Bild](#page-40-0)  [anhalten" auf Seite 41](#page-40-0) für weitere Einzelheiten.

#### 3.  $\triangleleft$  Links/ $(?)$

Startet die FAQ-Funktion. Siehe ["Die](#page-40-1)  [Fragefunktion nutzen" auf Seite 41](#page-40-1) für weitere Einzelheiten.

#### 4. Blank

Blendet das Projektionsbild aus. Drücken Sie zum Wiederherstellen des Bildes eine beliebige Taste auf dem Projektor oder auf der Fernbedienung. Siehe ["Bild](#page-39-0)  [ausblenden" auf Seite 40](#page-39-0) für weitere Einzelheiten.

#### 5. Digital Zoom-Tasten (+, -) Vergrößert oder verkleinert das projizierte Bild. Siehe ["Projiziertes Bild vergrößern](#page-31-0)  [und mehr Details anzeigen" auf Seite 32](#page-31-0) für weitere Einzelheiten.

#### 6. Menu/exit

Aktiviert das OSD-Menü

Geht zum vorherigen OSD-Menü zurück, schließt das Menü und speichert die Menüeinstellungen.

Siehe ["Menüs verwenden" auf Seite 47](#page-46-0) für weitere Einzelheiten.

7. Schrägpositions-/Pfeiltasten ( $\neg$  /  $\blacktriangle$  Auf,  $\bigcap$  /  $\nabla$  Ab)

> Dient der manuellen Korrektur von verzerrten Bildern, die durch den Projektionswinkel erzeugt werden. Siehe ["Schrägprojektionskorrektur" auf Seite 31](#page-30-2) für weitere Einzelheiten.

#### 8. Auto

Ermittelt automatisch das beste Bildtiming für das dargestellte Bild. Siehe ["Bild automatisch einstellen" auf Seite 31](#page-30-0) für weitere Einzelheiten.

#### 9.  $\blacktriangleright$  Rechts/ $\boldsymbol{\cap}$

Aktiviert die Bedienfeld-Tastensperre Siehe ["Bedienfeldtastensperre" auf Seite](#page-50-1)  [51](#page-50-1) für weitere Einzelheiten.

Wenn das OSD-Menü aktiviert ist, werden die Tasten #3, #7 und #9 als Richtungstasten benutzt, um die gewünschten Menüeinträge auszuwählen und verschiedene Einstellungen vorzunehmen. Siehe ["Menüs verwenden"](#page-46-0)  [auf Seite 47](#page-46-0) für weitere Einzelheiten.

#### 10. Source

Wählt der Reihe nach die Eingangssignale D-Sub/Comp. (Component-Video), Video und S-Video. Siehe ["Eingangssignal](#page-28-0)  [wechseln" auf Seite 29](#page-28-0) für weitere Einzelheiten.

#### 11. Mode/enter

Abhängig von der Auswahl des Eingangssignals wird ein verfügbarer Bildeinrichtungsmodus ausgewählt. Siehe ["Bildmodus auswählen" auf Seite 34](#page-33-1) für weitere Einzelheiten.

Führt den im OSD-Menü ausgewählten Menübefehl aus. Siehe ["Menüs](#page-46-0)  [verwenden" auf Seite 47](#page-46-0) für weitere Einzelheiten.

#### 12. Timer On

Aktiviert den OSD-Timer oder zeigt ihn entsprechend Ihrer Timereinstellungen an. Siehe ["Präsentations-Timer einstellen" auf](#page-37-0)  [Seite 38](#page-37-0) für weitere Einzelheiten.

#### 13. Timer Setup

Dient der direkten Eingabe von Timereinstellungen. Siehe ["Präsentations-](#page-37-0)[Timer einstellen" auf Seite 38](#page-37-0) für weitere Einzelheiten.

#### Reichweite der Fernbedienung

Die Infrarot-Sensoren (IR) für die Fernbedienung befinden sich an der Vorder- und Rückseite des Projektors. Die Fernbedienung muss mit einer maximalen Abweichung von 30 Grad senkrecht auf die IR-Fernbedienungssensoren des Projektors gerichtet werden. Der Abstand zwischen der Fernbedienung und den Sensoren darf nicht mehr als 8 Meter (~ 26 feet) betragen.

Stellen Sie sicher, dass sich zwischen der Fernbedienung und den IR-Sensoren keine Hindernisse befinden, die den Infrarot-Lichtstrahl blockieren könnten.

- Bedienung des Projektors von der Vorderseite
- Bedienung des Projektors von der Rückseite

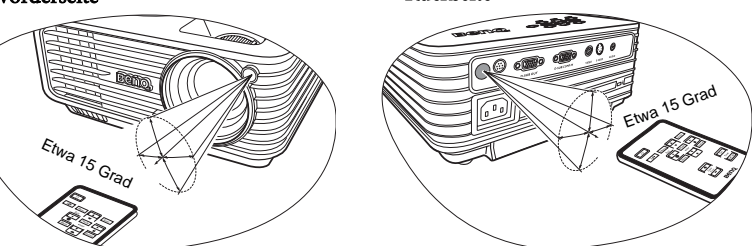

#### Batterie der Fernbedienung auswechseln

- 1. Ziehen Sie die Batteriehalterung heraus.
- **Gehen Sie wie in den Abbildungen gezeigt vor. Drücken und halten Sie die Verriegelung, und ziehen Sie die Batteriehalterung heraus.**
	- 2. Setzen Sie die neue Batterie in die Halterung ein. Achten Sie darauf, dass der positive Pol nach außen zeigt.
	- 3. Schieben Sie die Batteriehalterung in die Fernbedienung zurück.

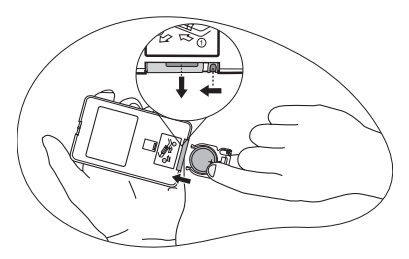

- **Setzen Sie die Batterie keiner übermäßigen Hitze oder Feuchtigkeit aus.** 
	- **Wenn die Batterie falsch ausgewechselt wird, kann sie beschädigt werden.**
	- **Verwenden Sie ausschließlich Batterien vom selben Typ oder gleichwertige, vom Batteriehersteller empfohlene Modelle.**
	- **Entsorgen Sie die alte Batterie gemäß den Hinweisen des Herstellers.**
	- **Werfen Sie eine Batterie auf keinen Fall ins Feuer. Es besteht sonst Explosionsgefahr.**
	- **Wenn die Batterie entladen ist oder Sie die Fernbedienung für eine längere Zeit nicht benutzen, entfernen Sie die Batterie, um Schäden an der Fernbedienung durch ein mögliches Auslaufen der Batterie zu verhindern.**

# <span id="page-15-0"></span>Projektor aufstellen

### <span id="page-15-1"></span>Standort auswählen

Der Projektor kann in vier Positionen installiert werden:

- 1. Auf einem Tisch vor der Leinwand;
- 2. An der Decke vor der Leinwand;
- 3. Auf einem Tisch hinter der Leinwand;
- 4. An der Decke hinter der Leinwand.

#### 1. Tisch vorne

Bei dieser Variante wird der Projektor in Bodennähe vor der Leinwand positioniert. Diese Variante wird am häufigsten verwendet und ist für einen schnellen Aufund Abbau am besten geeignet.

#### 2. Decke vorne

Bei dieser Variante wird der Projektor mit der Oberseite nach unten vor der Leinwand an der Decke befestigt.

Verwenden Sie zur Befestigung des Projektors an der Decke den speziellen BenQ-Deckenmontagesatz (im Fachhandel erhältlich).

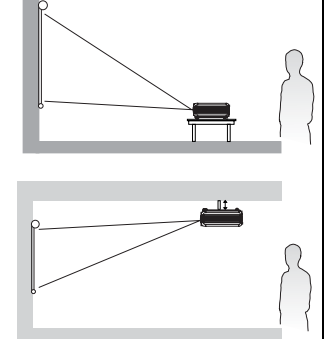

#### Stellen Sie Decke vorne unter Einstellungen:

Standard > Projektorposition ein, nachdem Sie den Projektor eingeschaltet haben.

#### 3. Tisch hinten

Bei dieser Variante wird der Projektor in Bodennähe hinter der Leinwand positioniert.

Beachten Sie, dass für diese Variante eine spezielle Leinwand für rückwärtige Projektion erforderlich ist.

#### Stellen Sie Tisch hinten unter Einstellungen:

Standard > Projektorposition ein, nachdem Sie den Projektor eingeschaltet haben.

#### 4. Decke hinten

Bei dieser Variante wird der Projektor mit der Oberseite nach unten hinter der Leinwand an der Decke befestigt.

Beachten Sie, dass für diese Variante eine spezielle Leinwand für rückwärtige Projektion sowie der BenQ-Deckenmontagesatz erforderlich ist.

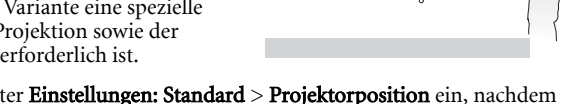

Stellen Sie Decke hinten unter Einstellungen: Standard > Projektorposition ein, nachdem Sie den Projektor eingeschaltet haben.

Die Raumaufteilung und Ihre persönlichen Vorlieben sind dabei die entscheidenden Kriterien. Beachten Sie bei der Standortwahl außerdem die Größe und Position der Leinwand, die Position einer geeigneten Netzsteckdose sowie den Abstand zwischen Projektor und sonstigen angeschlossenen Geräten.

### <span id="page-16-0"></span>Bildgröße einstellen

Die Größe des projizierten Bildes wird durch den Abstand zwischen Projektorlinse und Leinwand, die Zoomeinstellung und das Videoformat beeinflusst.

4:3 ist das native Bildformat dieses Projektors. Damit sich ein Bild im 16:9-Bildformat (Widescreen) vollständig projizieren lässt, kann der Projektor ein Widescreen-Bild auf die native Bildformatbreite des Projektors skalieren. Dadurch wird die Höhe proportional verkleinert, was 75% der nativen Bildformathöhe des Projektors entspricht.

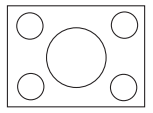

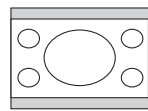

Bild mit 4:3-Bildformat in einem Anzeigebereich mit 4:3-Bildformat

Bild mit 16:9-Bildformat skaliert auf einen Anzeigebereich mit 4:3-Bildformat

Folglich bleiben bei einem Bild im 16:9-Bildformat 25% der Höhe eines mit diesem Projektor angezeigten Bildes im 4:3-Bildformat ungenutzt. Wenn Sie also ein skaliertes Bild im 16:9-Format im vertikalen Zentrum des 4:3-Projektionsbereichs wiedergeben, erscheinen am oberen und unteren Rand dieses Projektionsbereichs dunkle (unbeleuchtete) Balken (jeweils 12,5% der Höhe).

Berücksichtigen Sie bei der Positionierung Ihres Projektors den jeweiligen Verwendungszweck und die Bildformate des Eingangssignals. Alle Eingangssignale (mit Ausnahme von Composite-Video, das ein Signal im 16:9 Bildformat einspeist) werden im 4:3-Bildformat angezeigt und benötigen 33% mehr Anzeigehöhe als der Projektionsbereich eines skalierten Bildes im 16:9-Bildformat.

#### **WICHTIG: Wählen Sie die permanente Position des Projektors nicht auf Basis einer 16:9-Projektion, wenn Sie voraussichtlich einmal auf ein anderes Eingangssignal umschalten müssen (mit Ausnahme von Composite-Video, das ein Signal im 16:9-Bildformat einspeist).**

Positionieren Sie den Projektor stets so, dass er waagerecht ausgerichtet ist (wie auf einem flachen Tisch) und senkrecht (im rechten Winkel von 90°) zur horizontalen Mitte der Leinwand steht. Sie vermeiden so Bildverzerrungen, die durch den Projektionswinkel (oder durch die Projektion auf abgewinkelte Oberflächen) entstehen.

Moderne digitale Projektoren projizieren Bilder nicht mehr direkt nach vorne, wie dies bei älteren mit Spulen ausgestatteten Filmprojektoren der Fall war. Digitale Projektoren sind vielmehr so ausgelegt, dass die Bilder im Vergleich zur Horizontalebene des Projektors leicht nach oben projiziert werden. So können die Projektoren einfach auf einen Tisch gestellt und die Bilder schräg nach oben auf eine Leinwand projiziert werden, deren unterer Rand oberhalb der Tischfläche liegt, um allen Personen im Raum einen freien Blick auf die Leinwand zu geben.

Bei Montage an der Decke muss der Projektor mit der Oberseite nach unten angebracht werden, so dass er die Bilder im leichten Winkel nach unten projiziert.

Wie Sie in der Abbildung auf Seite [19](#page-18-0) sehen können, wird bei dieser Art der Projektion der untere Rand des projizierten Bildes vertikal zur Horizontalebene des Projektors versetzt. Bei einer Deckenmontage gilt dies für den oberen Rand des projizierten Bildes.

Wenn Sie den Abstand zwischen Projektor und Leinwand vergrößern, wird das projizierte Bild größer und der vertikale Versatz nimmt ebenfalls proportional zu.

Bei der Positionierung der Leinwand und des Projektors müssen Sie die Größe des projizierten Bildes und des vertikalen Versatzes berücksichtigen, die in direkter Relation zum Projektionsabstand stehen.

Damit Sie die ideale Position für Ihren Projektor besser bestimmen können, stellt BenQ eine Tabelle mit Leinwandgrößen für das 4:3-Bildformat bereit. Es sind zwei Abstände zu berücksichtigen: der horizontale Abstand von der Mitte der Leinwand (Projektionsabstand) und die Höhe des vertikalen Versatzes des Projektors vom horizontalen Rand der Leinwand (Versatz).

### <span id="page-17-0"></span>Position des Projektors bei einer bestimmten Leinwandgröße bestimmen

- 1. Ermitteln Sie Ihre Leinwandgröße.
- 2. Nehmen Sie die Tabelle zur Hand, und suchen Sie in der Spalte "4:3-Bildschirmdiagonale" links die Leinwandgröße, die der Größe Ihrer Leinwand am nächsten kommt. Gehen Sie in der Zeile mit diesem Wert nach rechts bis zur Spalte "Durchschnitt", und entnehmen Sie dieser Spalte den Wert für den zugehörigen durchschnittlichen Abstand zur Leinwand. Hierbei handelt es sich um den Projektionsabstand.
- 3. Gehen Sie in derselben Zeile weiter nach rechts, und notieren Sie sich den Wert für den vertikalen Versatz. Dieser bestimmt den endgültigen vertikalen Versatz des Projektors in Relation zum Rand der Leinwand.
- 4. Die empfohlene Position des Projektors befindet sich im rechten Winkel zur horizontalen Mitte der Leinwand in dem Abstand zur Leinwand, der im obigen Schritt 2 ermittelt wurde. Für den Versatz gilt dabei der Wert, der im obigen Schritt 3 ermittelt wurde.

Wenn Sie beispielsweise eine Leinwand mit einem Durchmesser von 120 Zoll verwenden, liegt der durchschnittliche Abstand bei 4,667 m, wobei der vertikale Versatz 18,3 cm beträgt.

Wenn Sie den Projektor an eine andere Position als die empfohlene stellen, muss er nach oben oder unten geneigt werden, damit das Bild in die Mitte der Leinwand projiziert werden kann. Dabei kommt es zu Bildverzerrungen. Mithilfe der Schrägprojektions-Korrekturfunktion können Sie die Verzerrung beseitigen. Siehe ["Schrägprojektionskorrektur" auf Seite 31](#page-30-2) für weitere Einzelheiten.

### <span id="page-17-1"></span>Empfohlene Leinwandgröße für einen bestimmten Abstand festlegen

Diese Methode eignet sich, wenn Sie nach Erwerb des Projektors ermitteln möchten, welche Leinwandgröße für Ihren Raum geeignet ist.

Die maximale Leinwandgröße richtet sich nach dem Platz, der in Ihrem Raum zur Verfügung steht.

- 1. Messen Sie den Abstand zwischen dem Projektor und der Position, an der die Leinwand aufgestellt werden soll. Hierbei handelt es sich um den Projektionsabstand.
- 2. Nehmen Sie die Tabelle zur Hand, und suchen Sie in der Spalte "Durchschnitt" mit dem durchschnittlichen Abstand zur Leinwand den Wert, der Ihrer Abmessung am nächsten kommt. Stellen Sie sicher, dass Ihr gemessener Abstand zwischen dem Mindest- und Höchstabstand liegt, der links und rechts des Wertes für den durchschnittlichen Abstand aufgeführt wird.
- 3. Gehen Sie in der Zeile mit diesem Wert nach links, um den dort aufgeführten zugehörigen Leinwanddurchmesser zu ermitteln. Hierbei handelt es sich um die Größe des Bildes, das vom Projektor beim jeweiligen Projektionsabstand auf die Leinwand projiziert wird.
- 4. Gehen Sie in derselben Zeile weiter nach rechts, und notieren Sie sich den Wert für den vertikalen Versatz. Dies bestimmt die endgültige Position der Leinwand in Relation zur Horizontalebene des Projektors.

Wenn Ihr gemessener Projektionsabstand z.B. 4,5 m (4500 mm) beträgt, ist die nächste Übereinstimmung in der Spalte 4593 mm. Wenn Sie durch die Zeile gehen, sehen Sie, dass eine 3000 mm (3 m) große Leinwand benötigt wird. Falls Sie nur Leinwände mit Maßangaben in Fuß und Zoll erwerben können, finden Sie ober- und unterhalb der 3-Meter-Leinwand entsprechend die Leinwände mit den Durchmessern 9 und 10 Fuß.

Bei Prüfung der Werte für den minimalen und maximalen Projektionsabstand für diese Leinwandgrößen werden Sie feststellen, dass der gemessene Projektionsabstand von 4,5 m für die 9-Fuß-Leinwand verringert oder für die 10-Fuß-Leinwand vergrößert werden muss. Der Projektor kann mit Hilfe der Zoom-Steuerung so justiert werden, dass die Anzeige auf diesen unterschiedlichen Leinwandgrößen beim jeweiligen Projektionsabstand erfolgt. Beachten Sie jedoch, dass diese unterschiedlichen Leinwände verschiedene Werte für den vertikalen Versatz aufweisen.

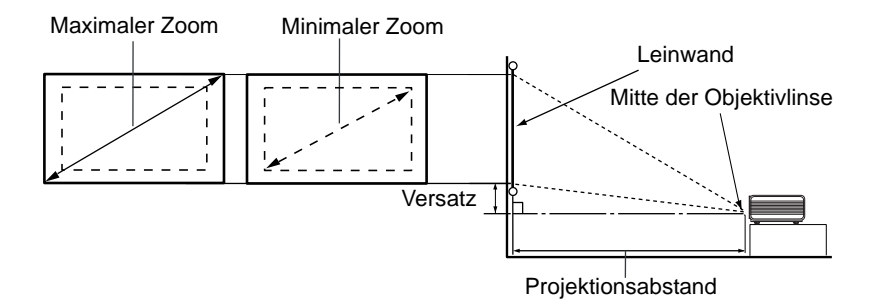

<span id="page-18-0"></span>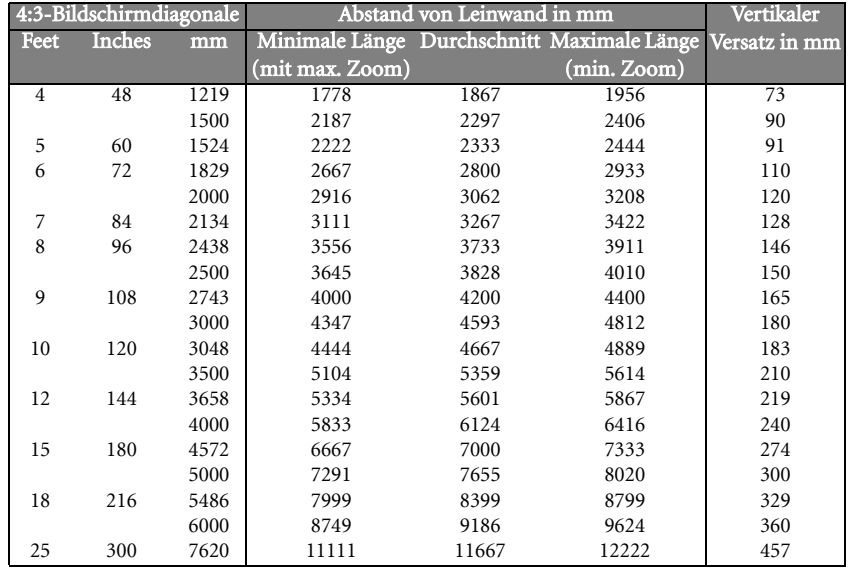

**Aufgrund von Unterschieden in den optischen Komponenten können diese Zahlen um 3% abweichen. Wenn Sie den Projektor dauerhaft montieren möchten, empfiehlt BenQ, vor dem Anbringen Projektionsgröße und -abstand mit dem Projektor an Ort und Stelle zu testen, um die optischen Eigenschaften des jeweiligen Projektors zu berücksichtigen. So können Sie die ideale Montageposition für Ihre spezielle Raumsituation ermitteln.**

<span id="page-19-0"></span>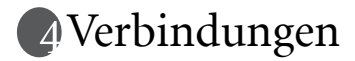

Gehen Sie beim Anschließen einer Signalquelle an den Projektor folgendermaßen vor:

- 1. Schalten Sie alle Geräte aus, bevor Sie mit dem Anschließen beginnen.
- 2. Verwenden Sie für jede Quelle das passende Kabel.
- 3. Stellen Sie sicher, dass Sie die Kabel fest angeschlossen haben.

**Die für die folgenden Anschlussmöglichkeiten benötigten Kabel sind eventuell nicht alle im Lieferumfang dieses Projektors enthalten (siehe ["Lieferumfang" auf Seite 10](#page-9-0)). Kabel können über den Elektrofachhandel bezogen werden.**

### <span id="page-19-1"></span>Computer oder Monitor anschließen

### <span id="page-19-2"></span>Computer anschließen

Der Projektor verfügt über eine VGA-Eingangsbuchse, über die Sie einen Notebook oder Desktop-Computer anschließen können.

#### Projektor an einen Notebook oder Desktop-Computer anschließen:

- 1. Schließen Sie das eine Ende des mitgelieferten VGA-Kabels an den D-Sub-Ausgang des Computers an.
- 2. Schließen Sie das andere Ende des Kabels an den D-SUB-/COMP IN-Signal-Eingang des Projektors an.
- 3. Wenn Sie die Projektorlautsprecher (gemischtes Mono) verwenden möchten, schließen Sie ein Ende eines geeigneten Audiokabels an die Audioausgangsbuchse des Computers an. Schließen Sie das andere Ende an den AUDIO-Anschluss des Projektors an.

Die Verbindung muss letztendlich wie in der folgenden Abbildung gezeigt aussehen:

#### Notebook oder Desktop-Computer

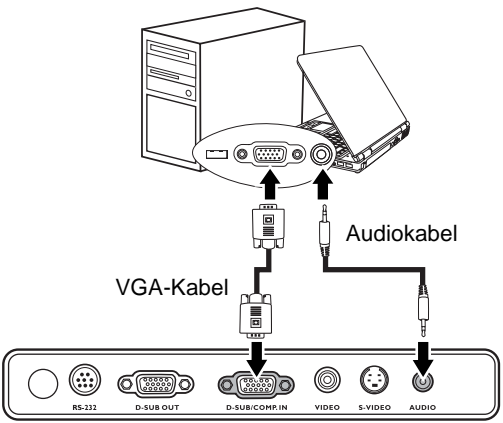

**Bei einigen Notebooks werden externe Video-Anschlüsse nicht aktiviert, wenn sie an einen Projektor angeschlossen werden. Mit einer Tastenkombination wie z.B. FN + F3 oder der CRT/ LCD-Taste wird die externe Anzeige ein- bzw. ausgeschaltet. Suchen Sie nach einer Funktionstaste mit der Aufschrift Strg/LCD oder einem Monitor-Symbol auf der Tastatur des Notebooks. Drücken Sie gleichzeitig die Funktionstaste FN und die Taste mit dem Symbol. Informationen zu den Tastenkombinationen Ihres Notebooks finden Sie in der Dokumentation zum Notebook.**

### <span id="page-20-0"></span>Monitor anschließen

Wenn Sie eine Präsentation sowohl auf einem Monitor als auch auf der Leinwand ansehen möchten, können Sie an den RGB-Signal-Ausgang des Projektor einen externen Monitor unter Verwendung eines VGA-Kabels anschließen. Gehen Sie dabei folgendermaßen vor:

- 1. Schließen Sie den Projektor an einen Computer wie unter ["Computer anschließen" auf](#page-19-2)  [Seite 20](#page-19-2) beschrieben an.
- 2. Schließen Sie ein Ende eines geeigneten VGA-Kabels (es ist nur eines im Lieferumfang enthalten) an den D-Sub-Eingang des Monitors an.
- 3. Schließen Sie das andere Ende des Kabels an den D-SUB OUT-Anschluss des Projektors an.

Die Verbindung muss letztendlich wie in der folgenden Abbildung gezeigt aussehen:

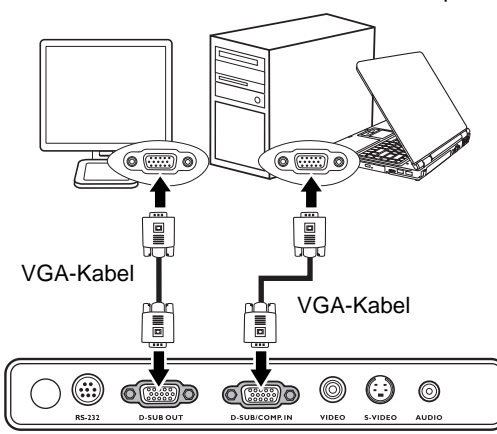

Notebook oder Desktop-Computer

**Der D-Sub-Ausgang ist nur dann funktionsfähig, wenn beim Projektor ein entsprechendes D-Sub-Eingangssignal eingeht.**

### <span id="page-21-0"></span>Geräte als Videoquelle anschließen

Sie können Ihren Projektor an verschiedene Geräte anschließen, die als Videoquelle dienen, sofern diese über einen der folgenden Ausgänge verfügen:

- Component-Video
- S-Video
- Video (Composite)

Für den Anschluss des Projektors an ein Gerät, das als Videoquelle dienen soll, wird nur eine der obigen Anschlussmethoden benötigt, allerdings bietet jede davon in Hinblick auf die Videoqualität ein anderes Niveau. Meistens hängt die gewählte Methode von der Verfügbarkeit passender Ausgänge am Projektor und der Videoquelle ab. Die Methoden sind im Folgenden beschrieben:

#### Beste Videoqualität

Die beste verfügbare Videoverbindungsmethode ist Component-Video (nicht zu verwechseln mit Composite-Video). Digitale TV-Tuner und DVD-Player verfügen über einen nativen Component-Video-Ausgang. Wenn Ihr Gerät damit ausgestattet ist, sollten Sie diese Verbindungsmethode der Composite-Video-Verbindung vorziehen.

Siehe ["Component-Video-Quellgerät anschließen" auf Seite 23,](#page-22-0) um zu erfahren, wie Sie den Projektor an ein Component-Videogerät anschließen können.

#### Gute Videoqualität

Die S-Video-Methode bietet eine bessere analoge Videoqualität als das standardmäßige Composite-Video. Wenn Ihre Videoquelle sowohl über einen Composite-Video- als auch einen S-Video-Ausgang verfügt, sollten Sie sich für die Verbindung über S-Video entscheiden.

Siehe ["S-Video-Quellgerät anschließen" auf Seite 24,](#page-23-0) um zu erfahren Sie, wie Sie den Projektor an ein S-Video-Gerät anschließen können.

#### Schlechteste Videoqualität

Das analoge Composite-Video bietet zwar eine völlig akzeptable Qualität für Ihren Projektor, das Ergebnis ist jedoch nicht optimal. Von den hier beschriebenen Methoden bietet Composite-Video die schlechteste Videoqualität.

Siehe ["Composite-Video-Quellgerät anschließen" auf Seite 25](#page-24-0) um zu erfahren, wie Sie den Projektor an ein Composite-Video-Gerät anschließen können.

#### <span id="page-21-1"></span>Audiogeräte anschließen

Der Projektor verfügt über einen integrierten Monolautsprecher mit einfachen Audiofähigkeiten, der ausschließlich auf Datenpräsentationen für geschäftliche Zwecke ausgelegt ist. Für die Reproduktion von Stereoaudio, wie dies von Heimkinoanwendungen möglicherweise erwartet wird, ist der Lautsprecher weder konzipiert noch gedacht. Jedes Stereoaudio-Eingangssignal (sofern angeschlossen) wird über den Projektorlautsprecher zu einem gemeinsamen Monoaudio-Ausgangssignal vermischt.

Falls Sie über ein separates Tonsystem verfügen, ist es empfehlenswert, den Audioausgang Ihrer Videoquelle an dieses Tonsystem anzuschließen, und nicht an den Monoaudioprojektor. Die in den folgenden Abschnitten dargestellten Audioverbindungen dienen lediglich als Anhaltspunkt. Wenn ein alternatives Tonsystem verfügbar ist bzw. kein Ton benötigt wird, brauchen Sie keine Audioverbindung mit dem Projektor herzustellen.

### <span id="page-22-0"></span>Component-Video-Quellgerät anschließen

Prüfen Sie, ob das Gerät, das als Videoquelle dienen soll, über freie Component-Video-Ausgänge verfügt:

- Wenn dies der Fall ist, können Sie mit dieser Anleitung fortfahren.
- Andernfalls müssen Sie erneut überdenken, welche Methode zum Anschluss des Geräts in Frage kommt.

#### So schließen Sie den Projektor an ein Component-Video-Gerät an:

- 1. Schließen Sie ein Ende eines Adapterkabels für Component-Video zu VGA (D-Sub) mit den drei RCA-Steckern an die Component-Video-Ausgänge der Videoquelle an. Schieben Sie die farblich gekennzeichneten Stecker in die entsprechend farblich gekennzeichneten Ausgänge ein: Grün in Grün, Blau in Blau und Rot in Rot.
- 2. Schließen Sie das andere Ende des Adapterkabels für Component-Video zu VGA (D-Sub) mit einem D-Sub-Stecker an die D-SUB-/COMP IN-Buchse des Projektors an.
- 3. Wenn Sie die Projektorlautsprecher (gemischtes Mono) verwenden möchten, schließen Sie ein Ende eines geeigneten Audiokabels an die Audioausgangsbuchse des Computers an. Schließen Sie das andere Ende an den AUDIO-Anschluss des Projektors an.

Die Verbindung muss letztendlich wie in der folgenden Abbildung gezeigt aussehen:

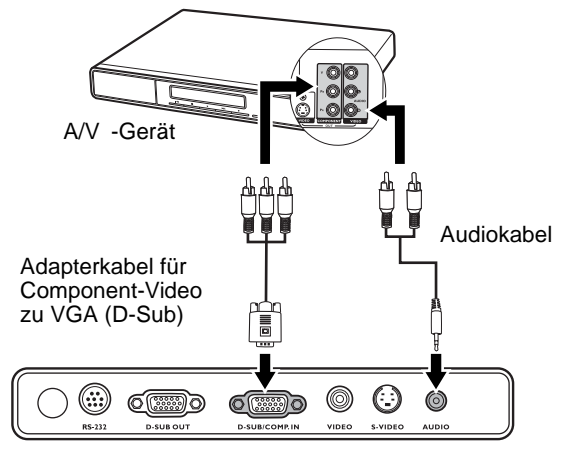

Wenn Sie den Projektor an einen HDTV (High Definition TV)-Tuner anschließen, werden folgende Standards unterstützt:

- 
- 576i 576p
	-
- 480i 480p
	-
	- 720p (50/ 60 Hz) 1080i (50/ 60 Hz)
- **•** Der Projektor kann nur ein gemischtes Monoaudiosignal wiedergeben, auch wenn ein **Stereosignal eingeht. Siehe ["Audiogeräte anschließen" auf Seite 22](#page-21-1) für weitere Einzelheiten.**
	- **Component-Video ist der einzige Videoausgang, der Bilder in einem nativen 16:9-Bildformat liefert.**
	- **Wenn das ausgewählte Videobild nicht angezeigt wird, obwohl der Projektor eingeschaltet und die richtige Videoquelle ausgewählt wurde, prüfen Sie, ob das Gerät, das als Videoquelle dient, eingeschaltet ist und ordnungsgemäß funktioniert. Prüfen Sie auch, ob die Signalkabel ordnungsgemäß angeschlossen wurden.**

### <span id="page-23-0"></span>S-Video-Quellgerät anschließen

Prüfen Sie, ob das Gerät, das als Videoquelle dienen soll, über einen freien S-Video-Ausgang verfügt:

- Wenn dies der Fall ist, können Sie mit dieser Anleitung fortfahren.
- Andernfalls müssen Sie erneut überdenken, welche Methode zum Anschluss des Geräts in Frage kommt.

#### Projektor an ein S-Video-Gerät anschließen:

- 1. Schließen Sie ein Ende eines S-Videokabels an den S-Video-Ausgang des Geräts an, das als Videoquelle dient.
- 2. Schließen Sie das andere Ende des S-Videokabels an den S-VIDEO-Anschluss des Projektors an.

Die Verbindung muss letztendlich wie in der folgenden Abbildung gezeigt aussehen:

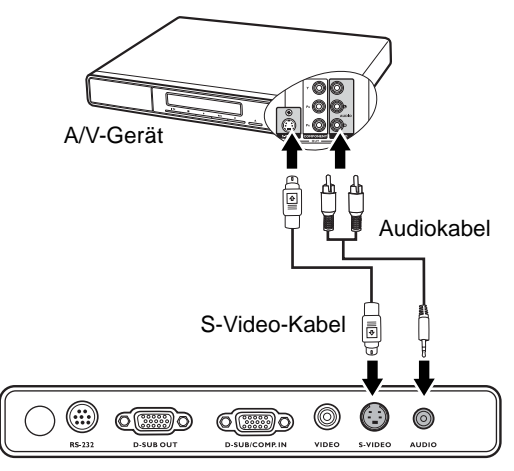

- **Der Projektor kann nur ein gemischtes Monoaudiosignal wiedergeben, auch wenn ein Stereosignal eingeht. Siehe ["Audiogeräte anschließen" auf Seite 22](#page-21-1) für weitere Einzelheiten.**
	- **Wenn das ausgewählte Videobild nicht angezeigt wird, obwohl der Projektor eingeschaltet und die richtige Videoquelle ausgewählt wurde, prüfen Sie, ob das Gerät, das als Videoquelle dient, eingeschaltet ist und ordnungsgemäß funktioniert. Prüfen Sie auch, ob die Signalkabel ordnungsgemäß angeschlossen wurden.**
	- **Wenn Sie bereits eine Component-Video-Verbindung zwischen dem Projektor und diesem S-Video-Gerät mit Hilfe von Component Video-Anschlüssen hergestellt haben, brauchen Sie dieses Gerät nicht über eine S-Video-Verbindung anzuschließen, da hierdurch nur eine unnötige zweite Verbindung mit schlechterer Bildqualität eingerichtet wird. Siehe ["Geräte](#page-21-0)  [als Videoquelle anschließen" auf Seite 22](#page-21-0) für weitere Einzelheiten.**

### <span id="page-24-0"></span>Composite-Video-Quellgerät anschließen

Prüfen Sie, ob das Gerät, das als Videoquelle dienen soll, über freie Composite-Video-Ausgänge verfügt:

- Wenn dies der Fall ist, können Sie mit dieser Anleitung fortfahren.
- Andernfalls müssen Sie erneut überdenken, welche Methode zum Anschluss des Geräts in Frage kommt.

#### Projektor an ein Composite-Video-Quellgerät anschließen

- 1. Schließen Sie ein Ende eines Videokabels an den Composite-Video-Ausgang des Geräts an, das als Videoquelle dient.
- 2. Schließen Sie das andere Ende des Videokabels an den VIDEO-Anschluss des Projektors an.

Die Verbindung muss letztendlich wie in der folgenden Abbildung gezeigt aussehen:

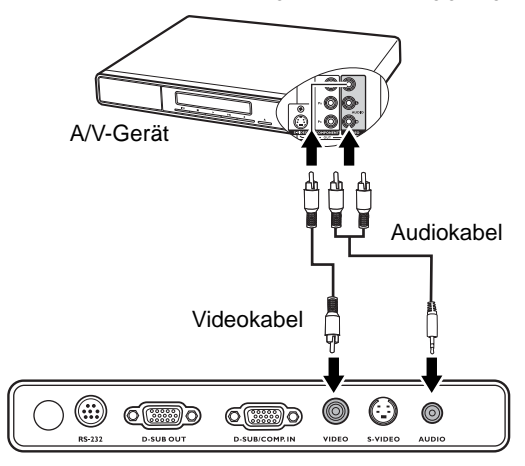

- **Der Projektor kann nur ein gemischtes Monoaudiosignal wiedergeben, auch wenn ein Stereosignal eingeht. Siehe ["Audiogeräte anschließen" auf Seite 22](#page-21-1) für Einzelheiten.**
	- **Wenn das ausgewählte Videobild nicht angezeigt wird, obwohl der Projektor eingeschaltet und die richtige Videoquelle ausgewählt wurde, prüfen Sie, ob das Gerät, das als Videoquelle dient, eingeschaltet ist und ordnungsgemäß funktioniert. Prüfen Sie auch, ob die Signalkabel ordnungsgemäß angeschlossen wurden.**
	- **Sie brauchen dieses Gerät nur dann über eine Composite-Video-Verbindung anzuschließen, wenn die Component Video- und S-Video-Eingänge nicht verfügbar sind. Siehe ["Geräte als Videoquelle anschließen" auf Seite 22](#page-21-0) für Einzelheiten.**

# <span id="page-25-0"></span>**Bedienung**

### <span id="page-25-1"></span>Einschalten

- 1. Verbinden Sie das Netzkabel mit dem Projektor und mit der Steckdose. Schalten Sie die Steckdose ein (sofern ein entsprechender Schalter vorhanden ist). Vergewissern Sie sich, dass die Stromanzeige POWER auf dem Projektor nach Anschließen des Netzkabels orange aufleuchtet.
- 2. Schieben Sie die Schutzkappe der Objektivlinse auf. Wenn die Linse verschlossen ist, kann die Schutzkappe aufgrund der starken Wärmeerzeugung durch die Projektorlampe verformt werden.
- 3. Drücken Sie auf (<sup>†</sup>) **Ein/Aus** auf dem Projektor oder auf der Fernbedienung, um den Projektor einzuschalten. Wenn die Signalleuchte aufleuchtet, hören Sie einen "Strom-Ein-Signalton". Die POWER (Stromanzeige POWER) blinkt zunächst grün auf und zeigt dann durch grünes Dauerlicht an, dass das Gerät eingeschaltet ist.

Der Einschaltvorgang dauert etwa 30 Sekunden. Gegen Ende des Einschaltvorgangs wird ein Startlogo projiziert.

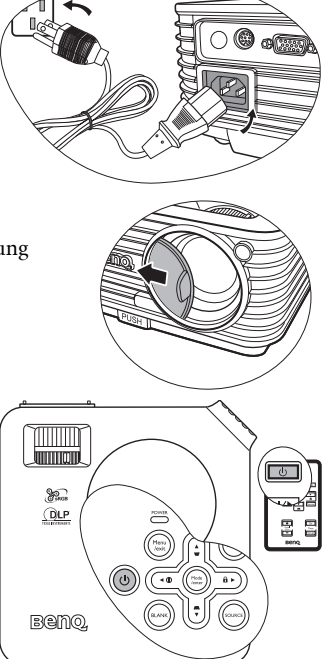

Drehen Sie ggf. am Fokusring, um die Schärfe des Bildes einzustellen.

#### **Wenn der Projektor nach der letzten Verwendung noch warm ist, wird zunächst der Kühlventilator für ca. 90 Sekunden aktiviert, bevor die Lampe eingeschaltet wird.**

- 4. Wenn Sie zur Eingabe eines Passworts aufgefordert werden, drücken Sie die Pfeiltasten, um ein sechsstelliges Passwort einzugeben. Siehe ["Startsperre verwenden"](#page-26-0)  [auf Seite 27](#page-26-0) für weitere Einzelheiten.
- 5. Schalten Sie alle angeschlossenen Geräte ein.
- 6. Der Projektor sucht nach Eingangssignalen. Die gerade geprüfte Eingangsquelle wird in der oberen linken Ecke der Leinwand angezeigt. Erkennt der Projektor kein gültiges Signal, wird die Meldung "Kein Signal" angezeigt, bis ein Signal einer Eingangsquelle gefunden wird.

Sie können auch auf dem Projektor oder auf der Fernbedienung auf SOURCE drücken, um das gewünschte Eingangssignal auszuwählen. Siehe ["Eingangssignal](#page-28-0)  [wechseln" auf Seite 29](#page-28-0) für weitere Einzelheiten.

**Wenn die Frequenz/Auflösung des Eingangssignals den Betriebsbereich des Projektors überschreitet, wird die Meldung "Bereich überschritten" auf einer leeren Leinwand angezeigt. Wechseln Sie zu einem Eingangssignal, das mit der Auflösung des Projektors kompatibel ist, oder legen Sie für das Eingangssignal eine niedrigere Einstellung fest. Siehe ["Timingtabelle"](#page-64-0)  [auf Seite 65](#page-64-0) für weitere Einzelheiten.**

### <span id="page-26-0"></span>Startsperre verwenden

Aus Sicherheitsgründen und zur Verhinderung unberechtigter Nutzung besitzt der Projektor eine Funktion für Passwortschutz. Das Passwort kann im OSD-Menü festgelegt werden. Detaillierte Informationen zur Bedienung des OSD-Menüs finden Sie unter ["Menüs](#page-46-0)  [verwenden" auf Seite 47](#page-46-0).

**WARNUNG: Es ist sehr unpraktisch, wenn Sie die Startsperre aktivieren und dann das Passwort vergessen sollten. Drucken Sie dieses Handbuch gegebenenfalls aus, und notieren Sie das verwendete Passwort in ihm. Bewahren Sie das Handbuch an einem sicheren Ort auf, damit Sie bei Bedarf darauf zurückgreifen können.**

### <span id="page-26-1"></span>Passwort einrichten

**Wenn ein Passwort festgelegt wurde, kann der Projektor nur dann verwendet werden, wenn bei jedem Einschalten das richtige Passwort eingegeben wird.**

- 1. Öffnen Sie das OSD-Menü, und gehen Sie nach EINSTELLUNGEN: Erweitert > Sicherheitseinstell.. Drücken Sie auf Mode/enter. Markieren Sie auf Startsperre, und wählen Sie Ein, indem Sie auf <Links oder >Rechts.
- 2. Auf dem Display wird eine Eingabeaufforderung eingeblendet.
- 3. Wie rechts abgebildet, stehen die vier Pfeiltasten (▲ Nach oben, ▶ Nach rechts,  $\nabla$  Nach unten,  $\triangleleft$  Nach links) jeweils für 4 Stellen (1, 2, 3, 4). Drücken Sie je nach dem Passwort, das

Sie einstellen möchten, die Pfeiltasten, um das sechsstellige Passwort einzugeben.

**PASSWORT EINGEBEN** \* \* з **MENU Zurück**

Nachdem das Passwort eingestellt wurde, kehrt das OSD-Menü zur Seite "Sicherheitseinstell." zurück.

**WICHTIG: Die eingegebenen Stellen werden auf dem Bildschirm als Sternchen angezeigt. Notieren Sie das gewählte Passwort vorab oder nach der Eingabe hier in diesem Handbuch, damit Sie es nachschlagen können, falls Sie es einmal vergessen sollten.**

**Passwort:** \_\_ \_\_ \_\_ \_\_ \_\_

**Bewahren Sie dieses Handbuch an einem sicheren Ort auf.**

4. Um das OSD-Menü zu verlassen, drücken Sie auf Menu/exit.

### <span id="page-26-2"></span>Wenn Sie das Passwort vergessen haben

Wenn die Passwortfunktion aktiviert wurde, werden Sie aufgefordert, das sechsstellige Passwort immer dann einzugeben, wenn Sie den Projektor einschalten. Bei Eingabe eines falschen Passworts wird die rechts abgebildete Passwort-Fehlermeldung drei Sekunden lang angezeigt, gefolgt von der Meldung PASSWORT EINGEBEN. Sie können es erneut versuchen, indem Sie

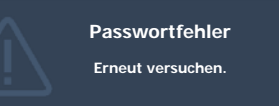

ein weiteres sechsstelliges Passwort eingeben. Wenn Sie das Passwort nicht in diesem Handbuch notiert haben und sich überhaupt nicht daran erinnern können, leiten Sie einen Passwortrückruf ein. Siehe ["Passwortrückruf einleiten" auf Seite 28](#page-27-0) für weitere Einzelheiten.

Wenn Sie fünf Mal in Folge ein falsches Passwort eingeben, wird der Projektor automatisch nach kurzer Zeit ausgeschaltet.

### <span id="page-27-0"></span>Passwortrückruf einleiten

Halten Sie AUTO auf dem Projektor oder auf der Fernbedienung 3 Sekunden lang gedrückt. Auf dem Display des Projektors wird eine kodierte Nummer angezeigt. Notieren Sie die Nummer, und schalten Sie den Projektor aus. Wenden Sie sich an Ihr BenQ-Servicecenter vor Ort, um die Nummer zu dekodieren. Sie werden u.U. aufgefordert, anhand eines Kaufbelegs nachzuweisen, dass Sie zur Nutzung des Projektors berechtigt sind.

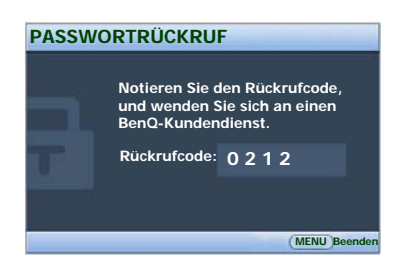

### <span id="page-27-1"></span>Passwort ändern

- 1. Öffnen Sie das OSD-Menü, und gehen Sie nach EINSTELLUNGEN: Erweitert > Sicherheitseinstell. > Passwort ändern.
- 2. Drücken Sie auf Mode/enter. Es erscheint die Meldung AKTUELLES PASSWORT EINGEBEN.
- 3. Geben Sie das alte Passwort ein.
	- i. Wenn das Passwort richtig ist, wird eine weitere Meldung NEUES PASSWORT EINGEBEN angezeigt.
	- ii. Wenn das Passwort nicht richtig ist, wird die Passwort-Fehlermeldung drei Sekunden lang angezeigt. Anschließend wird die Meldung AKTUELLES PASSWORT EINGEBEN angezeigt, damit Sie es erneut versuchen können. Sie können auf **Menu/exit** drücken, um die Änderung abzubrechen, oder es mit einem anderen Passwort versuchen.
- 4. Geben Sie ein neues Passwort ein.

**WICHTIG: Die eingegebenen Stellen werden auf dem Bildschirm als Sternchen angezeigt. Notieren Sie das gewählte Passwort vorab oder nach der Eingabe hier in diesem Handbuch, damit Sie es nachschlagen können, falls Sie es einmal vergessen sollten.**

Passwort:

#### **Bewahren Sie dieses Handbuch an einem sicheren Ort auf.**

- 5. Bestätigen Sie das neue Passwort, indem Sie es erneut eingeben.
- 6. Sie haben dem Projektor damit erfolgreich ein neues Passwort zugewiesen. Vergessen Sie nicht, das neue Passwort einzugeben, wenn Sie den Projektor das nächste Mal starten.
- 7. Um das OSD zu verlassen, drücken Sie auf Menu/exit.

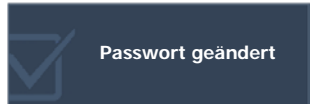

### <span id="page-27-2"></span>Startsperre deaktivieren

Um den Passwortschutz zu deaktivieren, gehen Sie zum Menü EINSTELLUNGEN: Erweitert > Sicherheitseinstell. >Startsperre, nachdem Sie das OSD-Menü geöffnet haben. Wählen Sie Aus, indem Sie auf < Links oder > Rechtsdrücken. Die Meldung PASSWORT EINGEBEN wird angezeigt. Geben Sie das aktuelle Passwort ein.

i. Wenn das Passwort richtig ist, wird im OSD-Menü wieder die Seite "Sicherheitseinstell." angezeigt. In der Passwortzeile steht dabei with **Aus**. Beim nächsten Einschalten des Projektors brauchen Sie das Passwort nicht mehr einzugeben.

- ii. Wenn das Passwort nicht richtig ist, wird die Passwort-Fehlermeldung drei Sekunden lang angezeigt. Anschließend wird die Meldung PASSWORT EINGEBEN angezeigt, damit Sie es erneut versuchen können. Sie können auf Menu/exit drücken, um die Änderung abzubrechen, oder es mit einem anderen Passwort versuchen.
- **Beachten Sie, dass die Passwort-Funktion zwar deaktiviert ist, Sie das alte Passwort jedoch für den Fall bereithalten sollten, dass Sie die Passwort-Funktion durch Eingabe des alten Passworts wieder reaktivieren müssen.**

### <span id="page-28-0"></span>Eingangssignal wechseln

Der Projektor kann an mehrere Geräte gleichzeitig angeschlossen werden. Allerdings kann nur das Signal eines der Geräte als Vollbild angezeigt werden.

Entscheiden Sie, ob Sie die automatische Schnellsuche aktivieren möchten, in dem Sie die folgenden Schritte ausführen.

- 1. Drücken Sie auf **Menu/exit** auf dem Projektor oder auf der Fernbedienung, um das OSD-Menü zu öffnen.
- 2. Gehen Sie nach SOURCE > Schnelle Auto-Suche.
- 3. Drücken Sie auf  $\blacktriangleleft$  Links oder  $\blacktriangleright$  Rechts auf dem Projektor oder der Fernbedienung, um Ein oder Aus zu wählen.
- 4. Drücken Sie auf Menu/exit, um das Menü zu verlassen und die Einstellungen zu speichern.
	- Nachdem Sie Schnelle Auto-Suche aktiviert haben, führt der Projektor eine automatische Suche durch, wenn Sie auf dem Projektor oder der Fernbedienung auf SOURCE drücken.
		- i. Drücken Sie auf dem Projektor oder auf der Fernbedienung auf SOURCE. Eine Quellenauswahlleiste wird angezeigt.
		- ii. Drücken Sie wiederholt auf Auf oder Ab, bis das gewünschte Signal ausgewählt ist, und drücken Sie auf Mode/enter.
		- iii. Der Projektor beginnt mit der automatischen Suche, wobei er zuerst die von Ihnen ausgewählte Quelle entdeckt.
		- iv. Die Informationen zur ersten entdeckten Quelle werden 2 Sekunden lang in der oberen linken Bildschirmecke angezeigt.

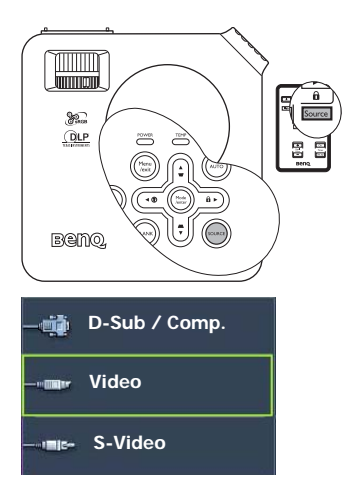

- Wenn Sie Schnelle Auto-Suche ausschalten, können Sie manuell der Reihe nach durch die verfügbaren Eingangsquellen gehen, indem Sie folgende Schritte ausführen.
	- i. Drücken Sie auf dem Projektor oder auf der Fernbedienung auf SOURCE. Eine Quellenauswahlleiste wird angezeigt.
	- ii. Drücken Sie wiederholt auf  $\triangle$  Auf oder  $\nabla$  Ab, bis das gewünschte Signal ausgewählt ist, und drücken Sie auf Mode/enter.
	- iii. Nachdem sie gefunden wurde, werden die Informationen zur ausgewählten Quelle 2 Sekunden lang in der oberen linken Bildschirmecke angezeigt. Falls mehrere Geräte an den Projektor angeschlossen sind, können Sie die Taste erneut drücken, um nach einem weiteren Signal zu suchen.

**• Beim Wechseln zwischen den verschiedenen Eingangssignalen ändert sich die Helligkeit des projizierten Bildes entsprechend. Grafische PC-Daten, die meist statische Bilder umfassen, werden in der Regel heller dargestellt als Videodaten, bei denen es sich meist um bewegte Bilder (Filme) handelt.**

**Welche Optionen im Bildmodus verfügbar sind, richtet sich nach der Art des Eingangssignals. Siehe ["Bildmodus auswählen" auf Seite 34](#page-33-1) für weitere Einzelheiten.**

**• Die native Anzeigeauflösung dieses Projektors besitzt das Bildformat 4:3. Um bestmögliche Anzeigeergebnisse zu erzielen, sollten Sie nach Möglichkeit eine Eingangsquelle auswählen und verwenden, die diese Auflösung ausgeben kann. Andere Auflösungen werden, entsprechend der Einstellung für das Bildformat, auf den Projektor angepasst, wobei es zu Verzerrungen und zum Verschwimmen des Bildes kommen kann. Siehe ["Bildformat wählen" auf Seite 33](#page-32-0) für weitere Einzelheiten.**

### <span id="page-29-0"></span>Projizierte Bilder einstellen

### <span id="page-29-1"></span>Projektionswinkel einstellen

Der Projektor besitzt einen Schnellspann-Einstellfuß und einen hinteren Einstellfuß. Mit diesen Füßen können die Bildhöhe und der Projektionswinkel eingestellt werden. So passen Sie den Projektionswinkel an:

1. Drücken Sie die Schnellverriegelungstaste, und heben Sie die Vorderseite des Projektors an. Wenn das Bild Ihren Wünschen entsprechend positioniert ist, lassen Sie die Schnellverriegelungstaste los, um den Fuß in der richtigen Position zu arretieren.

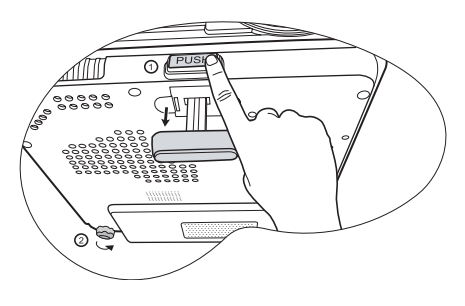

**Blicken Sie während des Betriebs nicht direkt in die Projektorlinse. Durch das intensive Licht können Ihre Augen möglicherweise geschädigt werden.**

**Seien Sie beim Drücken der Einstelltaste vorsichtig, da sie sich in der Nähe der Abluftöffnung befindet, aus der heiße Luft austritt.**

2. Durch Drehen des hinteren Einstellfußes erfolgt die Feineinstellung für den horizontalen Winkel.

Wenn Sie die Füße einklappen möchten, halten Sie den Projektor hoch, und drücken Sie die Schnellverriegelungstaste an den vorderen Füßen. Setzen Sie den Projektor anschließend langsam wieder ab. Schrauben Sie den hinteren Einstellfuß in die entgegengesetzte Richtung.

Wenn der Projektor nicht auf einer ebenen Fläche steht oder die Leinwand und der Projektor nicht senkrecht zueinander ausgerichtet sind, entsteht eine Schrägprojektion des Bildes. Um diese Verzerrung zu beheben, können Sie mit Hilfe des Bedienfelds auf dem Projektor oder der Fernbedienung den Wert von "Schrägposition" im Menü DISPLAY anpassen. Siehe ["Schrägprojektionskorrektur" auf Seite 31](#page-30-2) für weitere Einzelheiten.

### <span id="page-30-0"></span>Bild automatisch einstellen

In manchen Fällen müssen Sie möglicherweise die Bildqualität optimieren. Drücken Sie dazu auf AUTO auf dem Projektor oder auf der Fernbedienung. Innerhalb von 3 Sekunden stellt die integrierte intelligente Funktion für die automatische Einstellung die Werte für Frequenz und Takt auf die beste Bildqualität ein.

Die Informationen zur aktuellen Quelle werden 3 Sekunden lang in der linken oberen Ecke des Bildschirms angezeigt.

**Während der automatischen Einstellung ist das Projektionsbild ausgeblendet.**

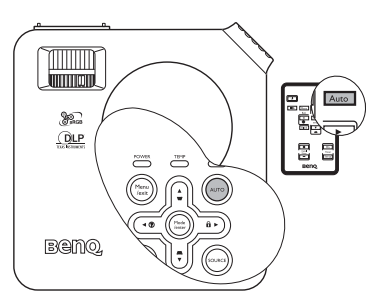

### <span id="page-30-1"></span>Bildgröße und Bildschärfe feinabstimmen

1. Stellen Sie die gewünschte Bildgröße mit dem Zoomrad ein.

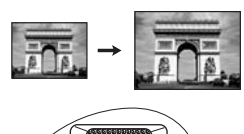

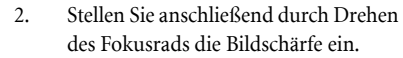

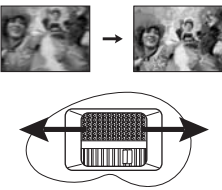

### <span id="page-30-2"></span>Schrägprojektionskorrektur

Bei einer Schrägprojektion ist das projizierte Bild entweder oben oder unten deutlich breiter. Dies tritt auf, wenn der Projektor nicht senkrecht zur Leinwand ausgerichtet ist.

Um dies zu korrigieren, können Sie neben der Höheneinstellung des Projektors auch EINEN der folgenden manuellen Schritte durchführen.

1. Drücken Sie auf  $\Box$  der  $\Box$  auf dem Bedienfeld des Projektors oder der Fernbedienung, um die Schrägpositions-Statusleiste anzuzeigen. Drücken Sie auf  $\nabla$ , um die Schrägposition oben im Bild zu korrigieren. Drücken Sie auf  $\Box$ , um die Schrägposition unten im Bild zu korrigieren.

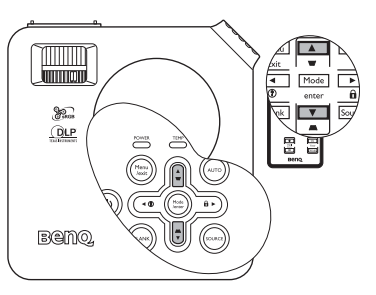

2. Drücken Sie auf dem Projektor oder auf der Fernbedienung auf Menu/exit. Gehen

Sie nach DISPLAY > Schrägposition, und ändern Sie die Werte durch Drücken auf oder  $\Box$  auf dem Projektor oder der Fernbedienung.

#### Beispiel:

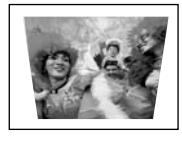

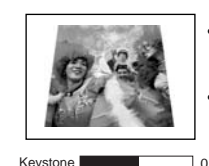

**• Drücken Sie auf dem Projektor auf oder auf der Fernbedienung auf.**

Keystone **1990 Contract Contract Contract Contract Contract Contract Contract Contract Contract Contract Contract Contract Contract Contract Contract Contract Contract Contract Contract Contract Contract Contract Contract Drücken Sie auf**  $\bigtriangledown$  **auf dem Projektor oder auf der Fernbedienung, wenn Sie sich im Menü Bild > Schrägposition befinden.**

- **Drücken Sie auf dem Projektor auf oder auf der Fernbedienung auf.**
- Keystone **1 Keystone 1 Keystone 1 Keystone 1 Keystone 1 Keystone 1 Keystone 1 Keystone 1 Keystone 1 Keystone 1 Keystone 1 Keystone 1 Keystone 1 Keystone 1 Keystone 1 Keystone 1 Keystone 1 Keystone 1 Keystone 1 Keystone 1 K** Drücken Sie auf  $\cap$  auf dem Projektor **oder auf der Fernbedienung, wenn Sie sich im Menü Bild > Schrägposition befinden.**

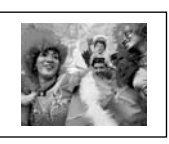

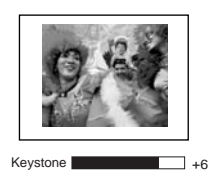

### <span id="page-31-0"></span>Projiziertes Bild vergrößern und mehr Details anzeigen

Wenn Sie mehr Details im projizierten Bild anzeigen möchten, vergrößern Sie das Bild. Verwenden Sie die Richtungspfeiltasten, um im Bild zu navigieren.

- Fernbedienung benutzen
- 1. Drücken Sie auf D. ZOOM +, um die Zoomleiste anzuzeigen. Die Mitte des Bildes wird vergrößert, wenn Sie erneut auf die Taste drücken. Drücken Sie wiederholt auf die Taste, bis das Bild auf die gewünschte Größe eingestellt ist.
- 2. Verwenden Sie die Richtungspfeile ( $\blacktriangle, \blacktriangledown, \blacktriangleleft, \blacktriangleright$ ) auf dem Projektor oder auf der Fernbedienung, um das Bild zu verschieben.

**P** Das Bild kann nur verschoben werden, nachdem es vergrößert **wurde. Sie können das Bild weiter vergrößern, um noch mehr Details anzuzeigen.**

- 3. Um die Originalgröße des Bilds wiederherzustellen, drücken Sie auf AUTO. Sie können auch auf D. ZOOM - drücken. Wenn die Taste erneut gedrückt wird, wird das Bild weiter verkleinert, bis es wieder seine ursprüngliche Größe besitzt.
- OSD-Menü verwenden
- 1. Drücken Sie auf Menu/exit und dann auf < Links oder > Rechts, bis das Menü Display markiert ist.
- 2. Drücken Sie auf  $\nabla$  Ab, um Digital Zoom zu markieren.
- 3. Drücken Sie auf **Mode/enter** und dann auf  $\triangle$  Auf, um das Bild auf die gewünschte Größe zu vergrößern.
- 4. Drücken Sie auf Mode/enter, um die Schwenk-Funktion zu aktivieren.
- 5. Verwenden Sie die Richtungspfeile ( $\blacktriangle$ ,  $\blacktriangledown$ ,  $\blacktriangleleft$ ,  $\blacktriangleright$  ) auf dem Projektor oder auf der Fernbedienung, um das Bild zu verschieben.
- 6. Wenn Sie das Bild verkleinern möchten, drücken Sie auf Mode/enter, um zur Vergrößern/Verkleinern-Funktion zurückzuwechseln, und drücken Sie dann auf AUTO, um die ursprüngliche Größe des Bildes wiederherzustellen. Sie können auch wiederholt auf  $\nabla$  Ab drücken, bis die ursprüngliche Größe wiederhergestellt wurde.

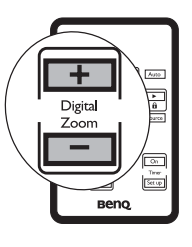

### <span id="page-32-0"></span>Bildformat wählen

Das Bildformat beschreibt, in welchem Verhältnis die Breite und die Höhe des Bildes zueinander stehen. Bei analogen Fernsehern und Computern wird meist ein Bildformat von 4:3 verwendet. Dies ist die Standardeinstellung bei diesem Projektor. Digitale Fernseher und DVDs haben meist ein Bildformat von 16:9.

Dank digitaler Signalverarbeitung sind digitale Anzeigegeräte wie dieser Projektor in der Lage, das Bild dynamisch zu dehnen und zu skalieren und dadurch ein Bildformat zu erzeugen, das von dem der Eingangsquelle abweicht.

Sie können das Format des projizierten Bilds (unabhängig vom Format der Quelle) unter DISPLAY > Bildformat ändern. Wählen Sie ein Bildformat aus, das dem Format des Videosignals bzw. Ihren Erfordernissen entspricht. Es gibt vier Bildformate:

#### **In den folgenden Bildern sind die schwarz markierten Bereiche nicht aktiv und die weiß markierten aktiv.**

- 1. Auto: Skaliert ein Bild proportional, um es an die native Auflösung des Projektors in horizontaler Breite anzupassen. Diese Funktion eignet sich für das eingehende Bild, wenn es weder das Format 4:3 noch 16:9 besitzt und Sie die Leinwand möglichst gut nutzen möchten, ohne das Bildformat ändern zu müssen.
- 2. Real: Das Bild wird in seiner ursprünglichen Auflösung projiziert und so in der Größe geändert, dass es in den Anzeigebereich hineinpasst. Bei Eingangssignalen mit niedrigeren Auflösungen wird das projizierte Bild kleiner angezeigt als bei einer Skalierung auf die volle Leinwandgröße. Bei Bedarf können Sie die Zoom-Einstellung anpassen oder den Projektor näher an die Leinwand rücken, um das Bild zu vergrößern. Nach diesen Anpassungen müssen Sie den Projektor gegebenenfalls neu fokussieren.
- 3. 4:3: Skaliert ein Bild so, dass es in der Mitte der Leinwand in einem Bildformat von 4:3 projiziert wird. Diese Einstellung eignet sich besonders für Bilder im 4:3-Bildformat, beispielsweise für Computermonitore, herkömmliche Fernsehbilder und 4:3-DVD-Filme, da sich bei solchen Bildern keine Änderung des Bildformats ergibt.
- 4. 16:9: Skaliert ein Bild so, dass es in der Mitte der Leinwand in einem Bildformat von 16:9 projiziert wird. Diese Einstellung eignet sich vor allem für Bilder, die bereits im Format 16:9 vorliegen (z.B. HDTV), da sich bei solchen Bildern keine Änderung des Bildformats ergibt.
- **Das 16:9-Bildformat steht nur dann über den Component-Video-Eingang zur Verfügung, wenn ein entsprechendes 16:9-Bildformatsignal eingespeist wird. Siehe ["Component-Video-](#page-22-0)[Quellgerät anschließen" auf Seite 23](#page-22-0) und ["Bildgröße einstellen" auf Seite 17](#page-16-0) für weitere Einzelheiten.**

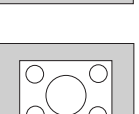

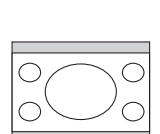

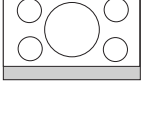

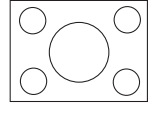

## <span id="page-33-0"></span>Bildqualität optimieren

### <span id="page-33-1"></span>Bildmodus auswählen

Im Projektor sind bereits verschiedene vordefinierte Anwendungsmodi eingestellt, so dass Sie den für Ihre Betriebsumgebung und den Bildtyp Ihrer Eingangsquelle geeigneten Modus auswählen können.

Um den für Ihre Zwecke geeigneten Betriebsmodus auszuwählen, können Sie einen der folgenden Schritte durchführen.

• Drücken Sie wiederholt auf Mode/enter auf der Fernbedienung oder auf dem Projektor, bis der gewünschte Modus ausgewählt wurde.

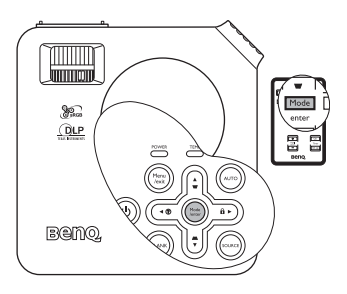

Gehen Sie zum Menü Bild > Bildmodus, und drücken Sie auf < Links/ > Rechts, um den gewünschten Modus auszuwählen.

Die für verschiedene Signaltypen verfügbaren Bildmodi sind im Folgenden aufgeführt.

#### PC-Signaleingang

- 1. Dynamik-Modus (Standard): Maximiert die Helligkeit des projizierten Bildes. Dieser Modus eignet sich für Umgebungen, in denen ein besonders hoher Helligkeitswert erforderlich ist, beispielsweise in hell beleuchteten Räumen.
- 2. Präsentations-Modus: Eignet sich für Präsentationen. In diesem Modus wird die Helligkeit verstärkt, um die Farben des PCs und des Notebooks getreu wiederzugeben.
- 3. sRGB/Fotomodus: Maximiert die Reinheit von RGB-Farben und bietet realistische Bilder ungeachtet der Helligkeitseinstellung. Dieser Modus eignet sich am besten für Fotos, die mit einer sRGB-kompatiblen und korrekt kalibrierten Kamera aufgenommen wurden, und für PC-Daten aus Grafik- und Zeichenanwendungen wie AutoCAD.
- 4. Kino-Modus: Eignet sich für das Abspielen von farbintensiven Filmen, Videoclips digitaler Kameras oder DVs über den PC-Eingang, wenn die Umgebung abgedunkelt ist (wenig Licht).
- 5. Benutzer 1-/Benutzer 2-Modus: Stellt die Einstellungen wieder her, die basierend auf den aktuell verfügbaren Bildmodi benutzerdefiniert wurden. Siehe ["Benutzer 1-/](#page-34-2) [Benutzer 2-Modus einstellen" auf Seite 35](#page-34-2) für weitere Einzelheiten.

#### YPbPr/S-Video/Video-Signaleingang

- 1. **Dynamik-Modus:** Ist für konsolenbasierte Videospiele konzipiert, die in einem Raum mit normalen Lichtverhältnissen gespielt werden.
- 2. Standard-Modus (Standard): Eignet sich für farbenreiche Filme und Videoclips aus Digitalkameras oder DVs.
- 3. Kino-Modus: Eignet sich für das Abspielen von dunklen Filmen auf DVDs in einer abgedunkelten Heimkinoumgebung (wenig Licht).
- 4. Benutzer 1-/Benutzer 2-Modus: Stellt die Einstellungen wieder her, die basierend auf den aktuell verfügbaren Bildmodi benutzerdefiniert wurden. Siehe ["Benutzer 1-/](#page-34-2) [Benutzer 2-Modus einstellen" auf Seite 35](#page-34-2) für weitere Einzelheiten.

#### <span id="page-34-2"></span>Benutzer 1-/Benutzer 2-Modus einstellen

Es gibt zwei benutzerdefinierbare Modi, wenn die derzeit verfügbaren Bildmodi nicht für Ihre Bedürfnisse geeignet sind. Sie können einen der Bildmodi (mit Ausnahme von Benutzer 1/2) als Ausgangspunkt verwenden und die Einstellungen anpassen.

- 1. Drücken Sie auf Menu/exit, um das OSD-Menü zu öffnen.
- 2. Gehen Sie zum Menü BILD > Bildmodus.
- 3. Drücken Sie auf < Links/  $\triangleright$  Rechts, um Benutzer 1-Modus oder Benutzer 2-Modus auszuwählen.
- 4. Drücken Sie auf  $\nabla$  Ab, um Referenzmodus zu markieren.
- 5. Drücken Sie auf  $\triangleleft$ Links/ $\triangleright$  Rechts, um einen Bildmodus auszuwählen, der Ihren Bedürfnissen am ehesten entspricht.
- 6. Drücken Sie auf  $\nabla$  Ab, um die Menüoption auszuwählen, die geändert werden soll, und stellen Sie den Wert mit < Links/ $\triangleright$  Rechts ein. Siehe "Feinabstimmung der [Bildqualität in den Benutzermodi"](#page-34-1) für weitere Einzelheiten.
- 7. Nachdem alle Einstellungen vorgenommen wurden, markieren Sie Einstell. speichern, und drücken Sie auf Mode/enter, um die Einstellungen zu speichern.
- 8. Die Bestätigungsmeldung Einstellung gespeichert wird angezeigt.

### <span id="page-34-0"></span>Wandfarbe verwenden

Wenn Sie ein Bild auf eine farbige Oberfläche projizieren, z.B. eine Wand, die nicht weiß ist, können Sie mit der Funktion Wandfarbe die Farbe des projizierten Bilds anpassen, um zu vermeiden, dass sich Quellbild und projiziertes Bild farblich unterscheiden.

Um diese Funktion zu verwenden, gehen Sie zum Menü DISPLAY > Wandfarbe, und drücken Sie auf **∢ Links/ ► Rechts**, um die Farbe auszuwählen, die der der Projektionsoberfläche am nächsten kommt. Sie können unter mehreren voreingestellten Farben auswählen: Hellgelb, Rosa, Hellgrün, Blau und Schultafel.

### <span id="page-34-1"></span>Feinabstimmung der Bildqualität in den Benutzermodi

Entsprechend des ermittelten Signaltyps stehen einige benutzerdefinierbare Funktionen zur Verfügung, wenn der Benutzer 1- oder Benutzer 2-Modus ausgewählt wurde. Sie können diese Funktionen nach Bedarf anpassen.

#### <span id="page-34-3"></span>1. Helligkeit anpassen

Stellen Sie die Werte ein, indem Sie auf dem Projektor oder auf der Fernbedienung auf Links/ Rechts drücken.

Je höher der Wert ist, desto heller ist das Bild. Je niedriger die Einstellung ist, desto dunkler ist das Bild. Stellen Sie die Helligkeit so ein, dass die schwarzen Bildbereiche gerade satt schwarz wirken und in dunklen Bildbereichen dennoch Details zu erkennen sind.

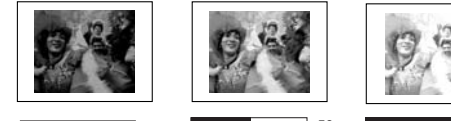

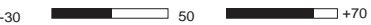

#### <span id="page-35-0"></span>2. Kontrast anpassen

Stellen Sie die Werte ein, indem Sie auf dem Projektor oder auf der Fernbedienung auf Links/ Rechts drücken.

Je höher der Wert ist, desto größer ist der Kontrast. Stellen Sie hiermit den maximalen Weiß-Anteil ein, nachdem Sie die Helligkeitseinstellung unter Berücksichtigung der ausgewählten Eingangsquelle und der räumlichen Gegebenheiten angepasst haben.

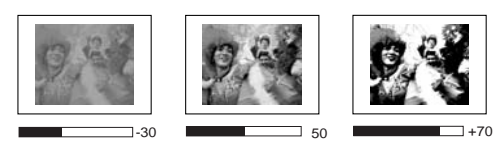

#### <span id="page-35-1"></span>3. Farbtemperatur auswählen

Stellen Sie die Werte ein, indem Sie auf dem Projektor oder auf der Fernbedienung auf Links/ Rechts drücken.

Es stehen vier Einstellungen für die Farbtemperatur\* zur Verfügung.

- 1. T1: T1 lässt das Bild mit der höchsten Farbtemperatur von allen Einstellungen am stärksten bläulich-weiß erscheinen.
- 2. T2: Lässt Bilder bläulich-weiß erscheinen.
- 3. T3: Behält das normale Weiß bei.
- 4. T4: Lässt Bilder rötlich-weiß erscheinen.

#### \*Informationen zu Farbtemperaturen:

Der als "Weiß" gewertete Farbton kann je nach Anwendungsfall verschieden sein. Eine gängige Methode zur Bewertung der Farbe Weiß ist die Farbtemperatur. Weiß mit einer niedrigen Farbtemperatur erscheint rötlich. Weiß mit einer hohen Farbtemperatur erscheint eher bläulich.

#### <span id="page-35-2"></span>4. 3D-Farbmanagement

In den meisten Installationssituationen ist das Farbmanagement nicht nötig, z.B. in einem Klassenraum, in einem Besprechungsraum oder in einem Wohnzimmer, wo das Licht eingeschaltet bleibt oder wo Licht durch Fenster von außen hereinscheinen kann.

Nur bei einer permanenten Installation mit einstellbaren Lichtstufen, z.B. in einem Konferenzraum, einem Vorlesungsraum oder einem Heimtheater, sollte Farbmanagement eingesetzt werden. Das Farbmanagement ermöglicht eine feine Einstellung der Farbe für eine besser Farbwiedergabe, falls dies erforderlich ist.

Ein korrektes Farbmanagement kann nur unter kontrollierbaren und wiederherstellbaren Ansichtbedingungen erzielt werden. Sie müssen einen Kolorimeter (Farblichtmesser) verwenden und einen Satz geeigneter Quellbilder bereitstellen, um die Farbwiedergabe messen zu können. Diese Hilfsmittel werden nicht mit dem Projektor geliefert, aber Ihr Händler sollte Ihnen Ratschläge geben oder sogar einen professionellen Techniker empfehlen können.

Das Farbmanagement bietet sechs Sätze (RGBCMY) an Farben zur Einstellung. Wenn Sie eine Farbe auswählen, können Sie den Bereich und die Sättigung unabhängig ganz nach Ihren Vorstellungen einstellen.

Wenn Sie sich eine Test-Disc mit unterschiedlichen Farbtestmustern zugelegt haben, können Sie die Farbwiedergabe auf Monitoren, Fernsehern, Projektoren usw. testen. Sie können jedes Bild auf der Disc auf die Leinwand projizieren und dann zum Menü Farbmanagement gehen, um Änderungen vorzunehmen.

Einstellungen ändern:

- 1. Gehen Sie zum Menü BILD, und markieren Sie 3D-Farbmanagement.
- 2. Drücken Sie auf Mode/enter. Es wird dann die Seite 3D-Farbmanagement angezeigt.
- 3. Markieren Sie Primärfarben, und drücken Sie auf <Links oder ▶ Rechts, um eine Farbe unter Rot, Gelb, Grün, Zyan, Blau oder Magenta auszuwählen.
- 4. Drücken Sie auf  $\blacktriangledown$  um FTn zu markieren, und drücken Sie auf  $\blacktriangleleft$  Links oder **FRechts**, um den Auswahlbereich zu bestimmen. Wenn Sie den Bereich erhöhen, werden Farben mit eingeschlossen, die aus mehr Teilen benachbarter Farben bestehen.

Sehen Sie die Abbildung rechts, um zu erkennen, wie die Farben in Beziehung miteinander stehen.

Wenn Sie z.B. Rot auswählen und als Bereich 0 einstellen, wird im projizierten Bild nur reines Rot ausgewählt. Wenn Sie den Bereich erweitern, werden Rottöne in der Nähe zu Gelb und Magenta mit eingeschlossen.

5. Drücken Sie auf  $\nabla$  um Sättigung zu markieren, und drücken Sie auf <Links oder Rechts, um Werte nach Bedarf zu verändern. Jede gemachte Änderung wird sofort im Bild erkenntlich.

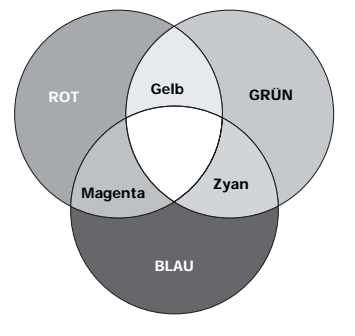

Wenn Sie z.B. Rot auswählen und als Wert 0 einstellen, wird nur die Sättigung von reinem Rot betroffen.

- 6. Drücken Sie auf  $\nabla$  um Zunahme zu markieren, und drücken Sie auf  $\triangleleft$ Links oder fRechts, um Werte nach Bedarf zu verändern. Die Kontraststufe der Primärfarbe, die Sie ausgewählt haben, wird dann verändert. Jede gemachte Änderung wird sofort im Bild erkenntlich.
- 7. Wiederholen Sie die Schritte 3 bis 6 für weitere Farbeinstellungen.
- 8. Stellen Sie sicher, dass Sie alle gewünschten Einstellungen vorgenommen haben.
- 9. Drücken Sie auf Menu/exit, um das Menü zu verlassen und die Einstellungen zu speichern.

#### 5. Weitere Anpassungen

Weitere Auswahlmöglichkeiten zur Feineinstellung der Bildqualität finden Sie auch im Menü BILD. Siehe ["Menü Bild" auf Seite 49](#page-48-0) für weitere Einzelheiten.

### <span id="page-37-0"></span>Präsentations-Timer einstellen

**Präsentations-Timer Timer-Intervall Timer-Anzeige Timer-Position Timer-Zählmethode Erinnerung für Signalton**

Der Präsentations-Timer kann die verbleibende Präsentationszeit anzeigen, um Ihnen das Zeitmanagement während Präsentationen zu erleichtern. Gehen Sie wie folgt vor, um diese Funktion zu nutzen:

1. Drücken Sie auf Timer Set up auf der Fernbedienung, oder gehen Sie zum Menü EINSTELLUNGEN: Standard > Präsentations-Timer, und drücken Sie auf Mode/enter, um die Seite Präsentations-Timer anzuzeigen.

**Ein Aus**

2. Drücken Sie auf  $\nabla$  Ab, um Timer-Intervall zu markieren, und legen Sie dann das Timer-Intervall fest, indem Sie auf Links/ Rechts drücken. Das Intervall kann auf eine Dauer von 1 bis 5 Minuten in Abständen von 1 Minute und von 5 bis 240 Minuten in Abständen von 5 Minuten eingestellt werden. **MENU Zurück**

**Immer Oben links Zurück Aus**

**Penn der Timer bereits aktiviert ist, wird er neu gestartet, nachdem das Timer-Intervall geändert wurde.**

 $50^{\circ}$ 

3. Drücken Sie auf  $\nabla$  Ab, um Timer-Anzeigen zu markieren, und bestimmen Sie, ob der Timer auf dem Bildschirm erscheinen soll, indem Sie auf Links/ Rechts drücken.

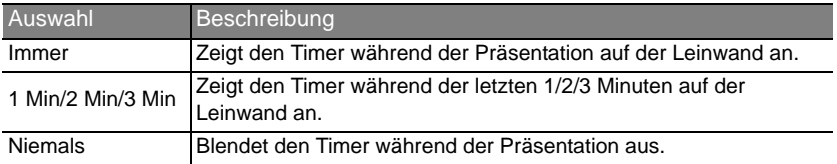

4. Drücken Sie auf  $\nabla$  Ab, um Timer-Position zu markieren, und legen Sie dann die Timer-Position fest, indem Sie auf Links/ Rechts drücken. Oben links  $\rightarrow$  unten links  $\rightarrow$  oben rechts  $\rightarrow$  unten rechts

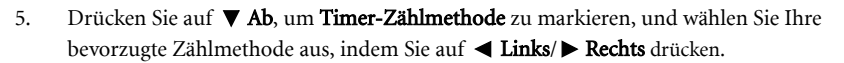

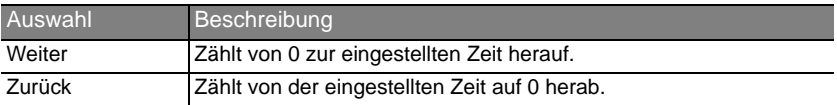

**5 Min 5 Min 5 Min 5 Min**

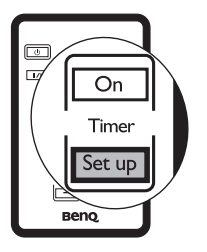

- 6. Drücken Sie auf  $\nabla$  Ab, und bestimmen Sie, ob Sie Erinnerung für Signalton aktivieren wollen, indem Sie auf < Links/  $\triangleright$  Rechts drücken. Wenn Sie Ja auswählen, ertönt während der letzten 30 Sekunden eines Countdowns/-ups ein doppelter Signalton. Ein dreifacher Signalton ist zu hören, wenn der Timer abgelaufen ist.
- 7. Drücken Sie auf  $\nabla$  Ab, und drücken Sie auf  $\triangleleft$  Links/ $\triangleright$  Rechts, um Ein auszuwählen. Drücken Sie auf Mode/enter, um die Auswahl zu bestätigen.
- 8. Eine Bestätigungsmeldung wird angezeigt. Markieren Sie Ja, und drücken Sie zur Bestätigung auf Mode/enter. Es erscheint die Meldung "Timer eingeschaltet." auf

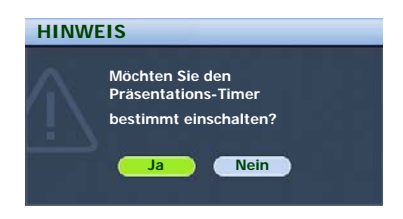

dem Bildschirm. Der Timer beginnt mit dem Zählen, sobald er eingeschaltet ist. Um den Timer zu beenden, gehen Sie folgendermaßen vor.

- 1. Gehen Sie zum Menü EINSTELLUNGEN: Standard > Präsentations-Timer, und wählen Sie Aus. Drücken Sie auf Mode/enter, um die Auswahl zu bestätigen.
- 2. Eine Bestätigungsmeldung wird angezeigt. Markieren Sie Ja, und drücken Sie zur Bestätigung auf **Mode/enter**. Es erscheint die Meldung "Timer ausgeschaltet." auf dem Bildschirm.

#### TIMER On-Taste verwenden

Dies ist eine Multifunktionstaste.

- Wenn der Präsentations-Timer ausgeschaltet ist, erscheint nach Drücken dieser Taste eine Bestätigung. Sie können entscheiden, ob Sie den Timer aktivieren möchten, indem Sie den Anweisungen auf dem Bildschirm folgen.
- Wenn der Timer bereits eingeschaltet ist, erscheint nach Drücken dieser Taste eine Bestätigung. Sie können dann entscheiden, ob Sie den Timer neu starten, mit ihm fortfahren, oder ihn ausschalten möchten, indem Sie den Anweisungen auf dem Bildschirm folgen.

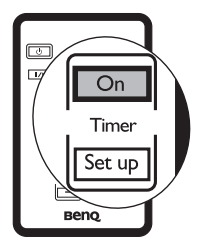

### <span id="page-39-0"></span>Bild ausblenden

Um die Aufmerksamkeit des Publikums auf den Vortragenden zu lenken, können Sie mit der Taste BLANK auf dem Projektor oder auf der Fernbedienung das Projektionsbild ausblenden. Drücken Sie auf eine beliebige Taste am Projektor oder auf der Fernbedienung, um das Bild wieder einzublenden. Wenn das Projektionsbild ausgeblendet ist, wird im rechten unteren Leinwandbereich das Wort AUSBLENDEN angezeigt. Wenn diese Funktion mit einem angeschlossenen Audioeingang aktiviert wurde, wird noch immer Ton ausgegeben.

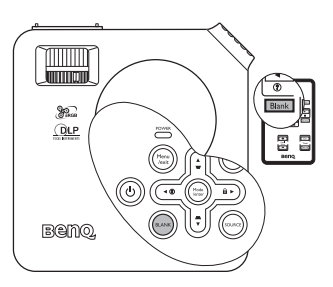

Sie können die Ausblendedauer unter EINSTELLUNGEN: Standard > Wartezeit einstellen , damit der Projektor das Bild nach dieser Dauer automatisch wieder einblendet, wenn während des Ausblendens keine weiteren Aktionen durchgeführt werden.

**Wenn die Taste BLANK gedrückt wurde, wechselt der Projektor automatisch in den Sparmodus.**

**Sorgen Sie dafür, dass die Projektorlinse frei ist, da sich andernfalls auf der Linse befindliche Objekte erhitzen oder verformen können oder Brandgefahr besteht.**

### <span id="page-39-1"></span>Bedientasten sperren

Um zu verhindern, dass Einstellungen durch fremde Personen oder versehentliches Drücken der Tasten verändert werden, kann die Bedienfeldtastensperre aktiviert werden. Dadurch werden alle Funktionen des Bedienfelds mit Ausnahme der Taste POWER gesperrt.

- 1. Drücken Sie auf  $\blacktriangleright$  Rechts/ $\bigcap$  auf dem Projektor oder auf der Fernbedienung, oder gehen Sie nach EINSTELLUNGEN: Standard > Bedienfeldtastensperre, und wählen Sie Ein aus, indem Sie auf Links/ Rechts auf dem
- Projektor oder auf der Fernbedienung drücken. 2. Eine Bestätigungsmeldung wird angezeigt.
- Wählen Sie zur Bestätigung Ja. Um die Bedienfeldtastesperre aufzuheben, drücken Sie

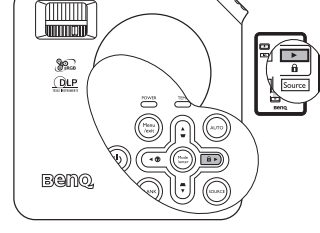

für 3 Sekunden auf  $\triangleright$  Rechts/  $\bigcap$  auf dem Projektor oder auf der Fernbedienung.

Sie können auch die Fernbedienung verwenden, um zum Menü EINSTELLUNGEN: **Standard > Bedienfeldtastensperre** zu gehen, und dann auf  $\blacktriangleleft$  Links/ $\blacktriangleright$  Rechts drücken, um **Aus** auszuwählen Eine Bestätigungsmeldung wird angezeigt. Wählen Sie zur Bestätigung Ja.

- **Wenn die Bedienfeldtastensperre aktiviert ist, können die Tasten der Fernbedienung weiterhin verwendet werden.**
	- **Wenn Sie auf POWER drücken, um den Projektor auszuschalten, ohne vorher die Bedienfeldtastensperre zu deaktivieren, ist das Bedienfeld beim nächsten Einschalten weiterhin gesperrt.**

### <span id="page-40-0"></span>Bild anhalten

Drücken Sie die Taste FREEZE auf der Fernbedienung, um das Bild anzuhalten. In der linken oberen Bildschirmecke wird 'FREEZE' angezeigt. Drücken Sie zur Wiederherstellung des Bildes auf dem Projektor oder auf der Fernbedienung eine beliebige Taste.

Auch wenn das Bild in der Anzeige angehalten ist, ist dies auf dem Videorecorder oder einem anderen Gerät nicht der Fall. Verfügen die angeschlossenen Geräte über eine Audioausgabefunktion und ist diese aktiviert, wird die Tonwiedergabe fortgesetzt, auch wenn das projizierte Bild angehalten wurde.

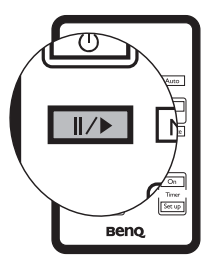

### <span id="page-40-1"></span>Die Fragefunktion nutzen

Das Informationenmenü enthält mögliche Lösungen für bekannte Probleme bezüglich Bildqualität, Installation und Spezialfunktionen sowie Wartungsinformationen.

1. Um zum Informationenmenü zu gelangen,

drücken Sie auf  $\triangleleft$  Links/  $\binom{?}{'}$  auf dem Projektor oder auf auf der Fernbedienung.

- 2. Drücken Sie auf  $\triangle$  Auf oder  $\nabla$  Ab, um FAQ-Bild und Installation oder FAQ- Features und Dienste auszuwählen.
- 3. Drücken Sie auf Mode/enter.
- 4. Drücken Sie auf ▲ Auf oder ▼ Ab, um das Problem auszuwählen, und drücken Sie auf Mode/enter, um nach möglichen Lösungen zu suchen.

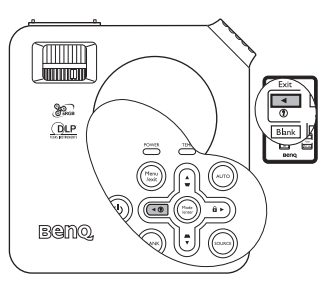

5. Drücken Sie auf Menu/exit, um das OSD-Menü zu verlassen.

Sie können auch auf Menu/exit drücken, um das OSD-Menü zu öffnen, und zu den Menüs Information > FAQ-Bild und Installation und Information > FAQ- Features und Dienste zu gelangen.

### <span id="page-41-0"></span>Einsatz in Höhenlagen

Es wird empfohlen, den Höhenmodus zu verwenden, wenn Sie den Projektor an einem Ort 1500 m –3000 m über dem Meeresspiegel mit einer Temperatur von 0°C–35°C benutzen.

**Verwenden Sie den Höhenmodus nicht, wenn die Höhe des Ortes zwischen 0 m und 1500 m und die Temperatur zwischen 0°C und 35°C liegt. Der Projektor würde dann unter diesen Bedingungen zu stark gekühlt werden.**

Um den Höhenmodus zu aktivieren, gehen Sie zum Menü EINSTELLUNGEN:

Erweitert > Höhenmodus, und wählen Sie Ein aus, indem Sie auf < Links/ > Rechts auf dem Projektor oder auf der Fernbedienung drücken. Eine Bestätigungsmeldung wird angezeigt. Markieren Sie Ja, und drücken Sie auf die Taste Mode/enter.

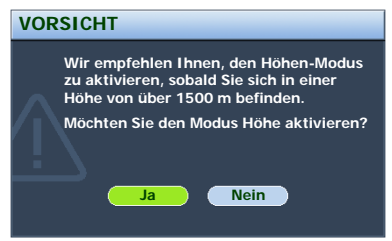

Die Verwendung des Höhenmodus führt möglicherweise zu verstärkter Geräuschentwicklung aufgrund der höheren Ventilatorgeschwindigkeit, die für die Kühlung und Leistung des Systems erforderlich ist.

Wenn Sie diesen Projektor unter anderen als den oben genannten extremen Bedingungen einsetzen, wird unter Umständen die automatische Abschaltfunktion aktiviert, um den Projektor vor Überhitzung zu schützen. In diesen Fällen sollten Sie in den Höhenmodus wechseln, um zu verhindern, dass die Abschaltfunktion aktiviert wird. Es wird hiermit jedoch nicht gewährleistet, dass dieser Projektor unter extremen Bedingungen aller Art betrieben werden kann.

### <span id="page-41-1"></span>Menüanzeige des Projektors persönlich einrichten

Die OSD-Menüs können nach Ihren persönlichen Vorlieben angepasst werden. Die folgenden Einstellungen haben keine Auswirkungen auf die Projektionseinstellungen, den Betrieb oder die Leistung.

- Menü-Anzeigezeit im Menü EINSTELLUNGEN: Erweitert > Menüeinstellungen stellt die Dauer ein, die das OSD aktiv bleibt, nachdem Sie zuletzt auf eine Taste gedrückt haben. Es kann eine Dauer zwischen 5 und 30 Sekunden in Abständen von 5 Sekunden eingestellt werden. Drücken Sie auf  $\blacktriangleleft$  Links/ $\blacktriangleright$  Rechts, um die gewünschte Dauer auszuwählen.
- Menüposition im Menü EINSTELLUNGEN: Erweitert > Menüeinstellungen bietet fünf Orte für die Anzeige des OSD-Menüs. Drücken Sie auf < Links/ ▶ Rechts, um die gewünschte Position auszuwählen.
- Sprache im Menü EINSTELLUNGEN: Standard ermöglicht die Auswahl einer Sprache für die OSD-Menüs. Drücken Sie auf <a>
Links/<br/>  $\blacktriangleright$  Rechts, um eine Sprache auszuwählen.
- Startbild im Menü EINSTELLUNGEN: Standard stellt einen bevorzugten Logo-Bildschirm ein, der beim Projektorstart angezeigt wird. Drücken Sie auf <a> Rechts, um einen Bildschirm auszuwählen.

### <span id="page-42-0"></span>Projektor ausschalten

1. Drücken Sie die **(<sup>†</sup>) Power**-Taste. Es wird eine Bestätigungsmeldung eingeblendet.

Wenn Sie die Meldung nicht innerhalb einiger Sekunden bestätigen, wird sie wieder ausgeblendet.

2. Drücken Sie erneut auf die

#### <sup>1</sup>) **Ein/Aus**-Taste. Die **POWER** (Stromanzeige POWER) blinkt

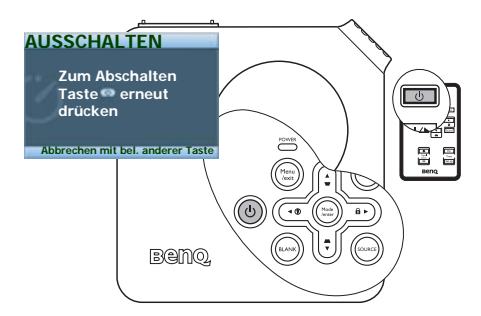

orangen auf, und die

Projektionslampe wird ausgeschaltet, während die Ventilatoren noch etwa 90 Sekunden weiterlaufen, um den Projektor abzukühlen.

**Zum Schutz der Lampe reagiert der Projektor während der Kühlphase nicht auf weitere Befehle.**

3. Nachdem der Kühlvorgang beendet wurde, ertönt ein "Strom-Aus-Signalton". Die Strom-Signalleuchte leuchtet dauerhaft orangen, und die Ventilatoren gehen aus. Trennen Sie das Netzkabel von der Steckdose.

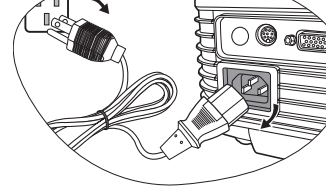

- **F** Ziehen Sie nicht das Netzkabel, bevor der **Ausschaltvorgang und die 90 Sekunden dauernde Kühlphase beendet sind.**
	- **Wenn der Projektor nicht ordnungsgemäß ausgeschaltet wurde, laufen die Ventilatoren beim nächsten Einschalten einige Minuten lang, um den Projektor zum Schutz der Lampe zu kühlen. Drücken Sie erneut die Power-Taste, um den Projektor zu starten, nachdem die Ventilatoren abgeschaltet sind und die Stromanzeige orangen aufleuchtet.**

### <span id="page-43-0"></span>Menübedienung

### <span id="page-43-1"></span>Menüsystem

Beachten Sie, dass die OSD-Menüs je nach ausgewähltem Signaltyp variieren.Beachten Sie, dass die OSD-Menüs je nach ausgewähltem Signaltyp variieren.

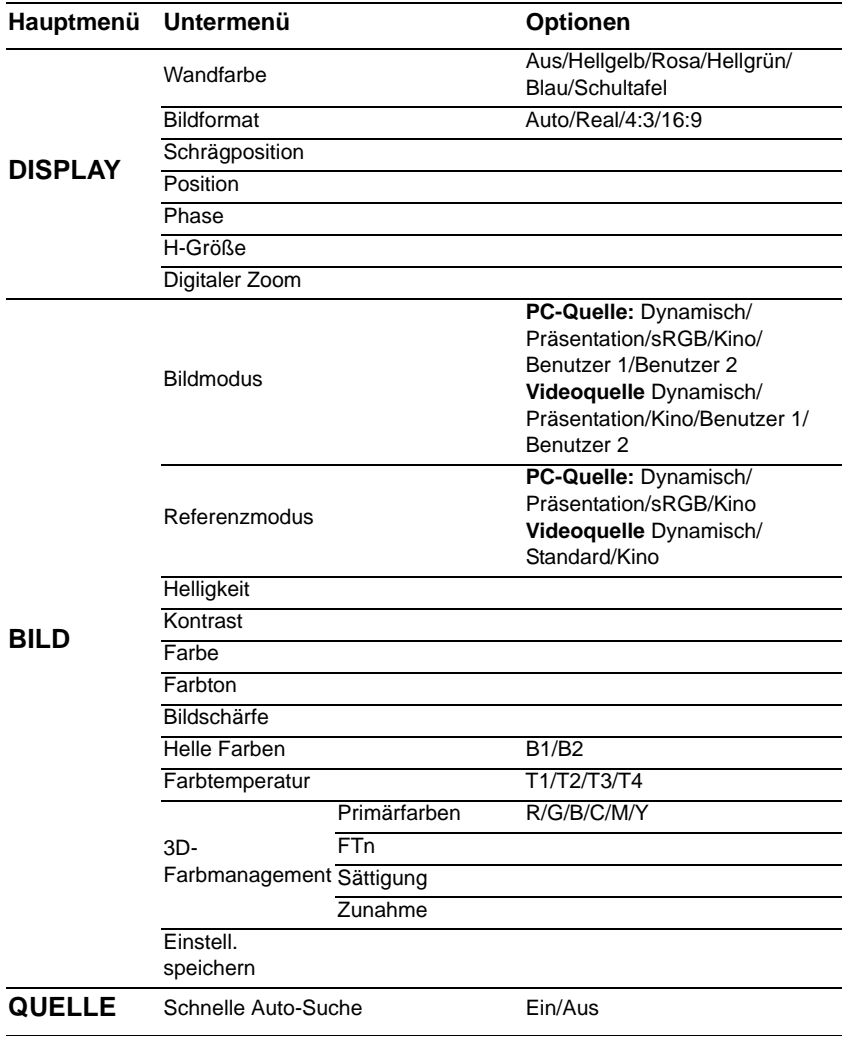

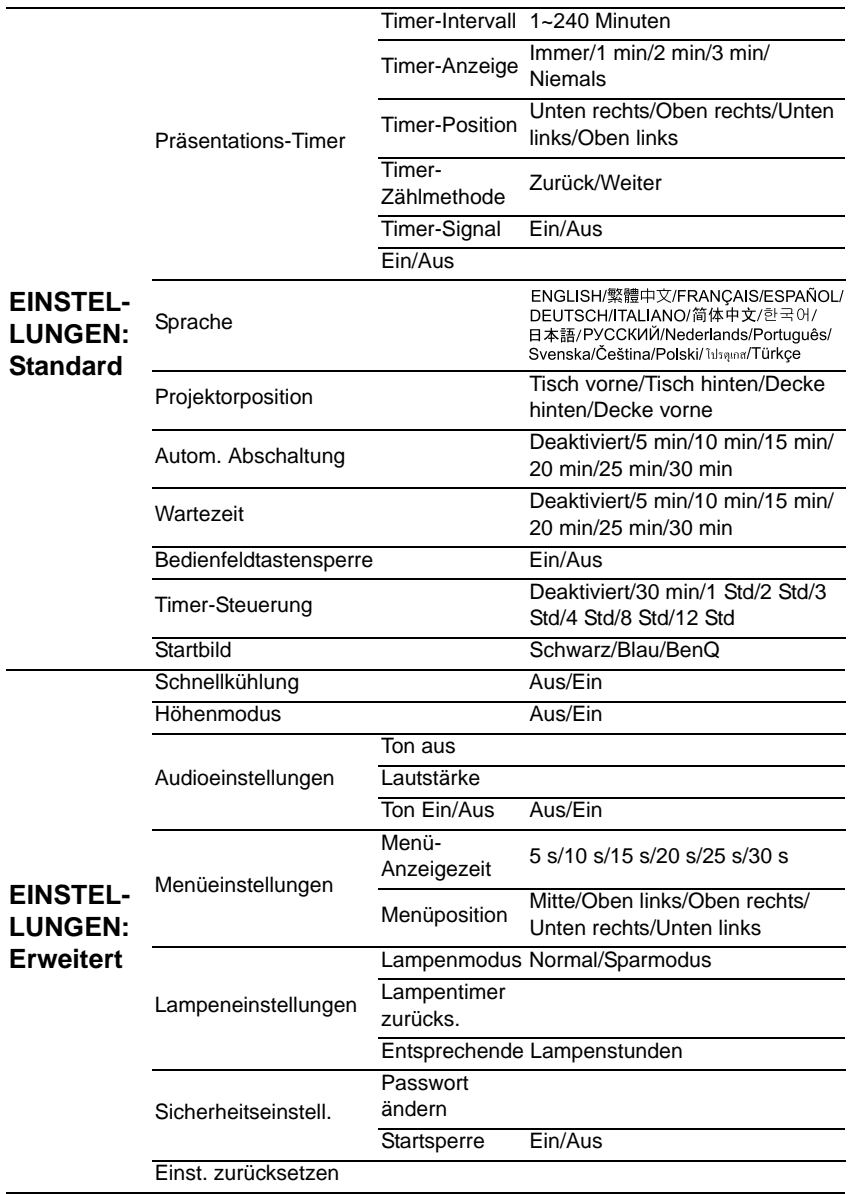

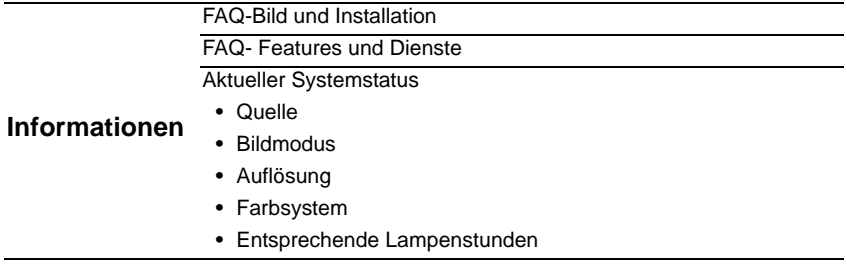

Beachten Sie, dass die Menüoptionen zur Verfügung stehen, wenn der Projektor mindestens ein gültiges Signal erkennt. Wenn kein Gerät an den Projektor angeschlossen ist oder kein Signal erkannt wird, ist nur begrenzter Zugriff auf Menüoptionen möglich.

### <span id="page-46-0"></span>Menüs verwenden

Der Projektor ist mit OSD-Menüs ausgestattet, mit deren Hilfe Sie verschiedene Anpassungen und Einstellungen vornehmen können.

Es stehen 17 verschiedene OSD-Menüsprachen zur Auswahl. Siehe ["Einstellungen: Menü](#page-49-1)  [Standard" auf Seite 50](#page-49-1) für weitere Einzelheiten.

Es folgt ein Überblick über das OSD-Menü.

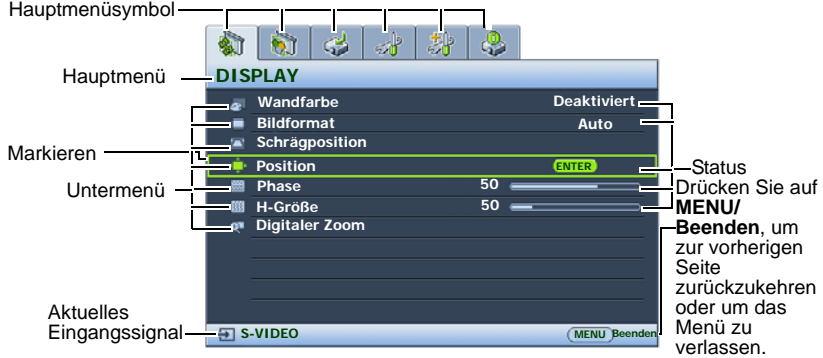

Im folgenden Beispiel wird die Einstellung von Schrägposition gezeigt.

1. Drücken Sie auf Menu/exit auf dem Projektor oder auf der Fernbedienung, um das OSD-Menü zu öffnen.

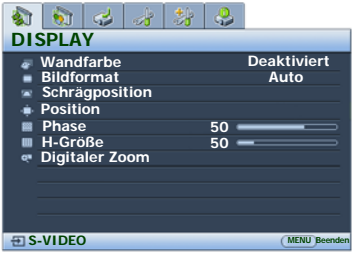

- 2. Verwenden Sie  $\triangleleft$  Links/ $\triangleright$  Rechts, um das Menü DISPLAY auszuwählen.
- 3. Drücken Sie auf Auf**/** Ab, um Schrägposition auszuwählen.

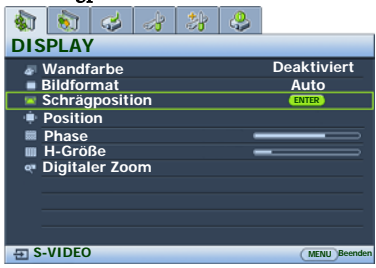

4. Drücken Sie auf Mode/enter, um die Seite für die Korrektur der Schrägposition anzuzeigen.

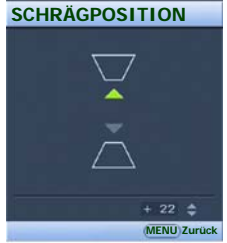

5. Drücken Sie basierend auf der Bildform, die auf dem Bildschirm angezeigt wird, die Schrägpositionstasten

> $(\bigtriangledown / \triangle$  Auf,  $\bigtriangleup / \blacktriangledown$  Ab), um das Bild rechteckig oder quadratisch zu machen.

6. Drücken Sie auf Menu/exit auf dem Projektor oder auf der Fernbedienung, um das Menü zu verlassen und die Einstellungen zu speichern.

### <span id="page-47-0"></span>Menü Anzeige

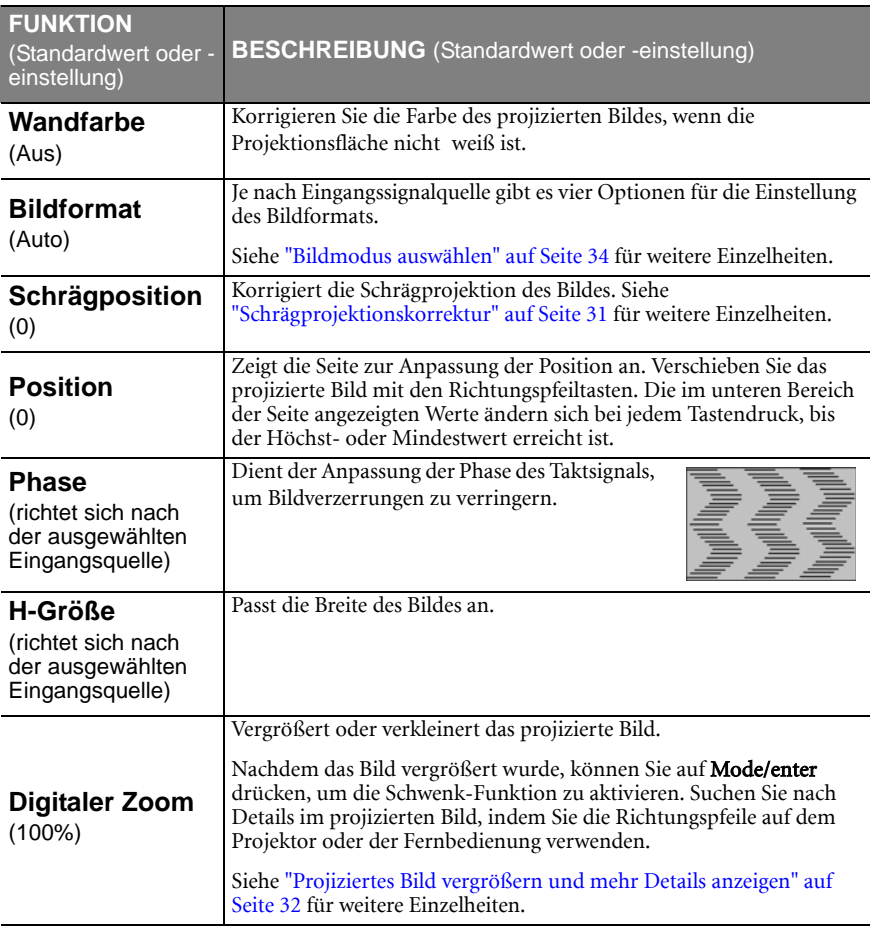

### <span id="page-48-0"></span>Menü Bild

**Einige Bildanpassungen sind nur bei der Verwendung bestimmter Eingangsquellen verfügbar. Auf dem Bildschirm werden nur die jeweils verfügbaren Anpassungen angezeigt.**

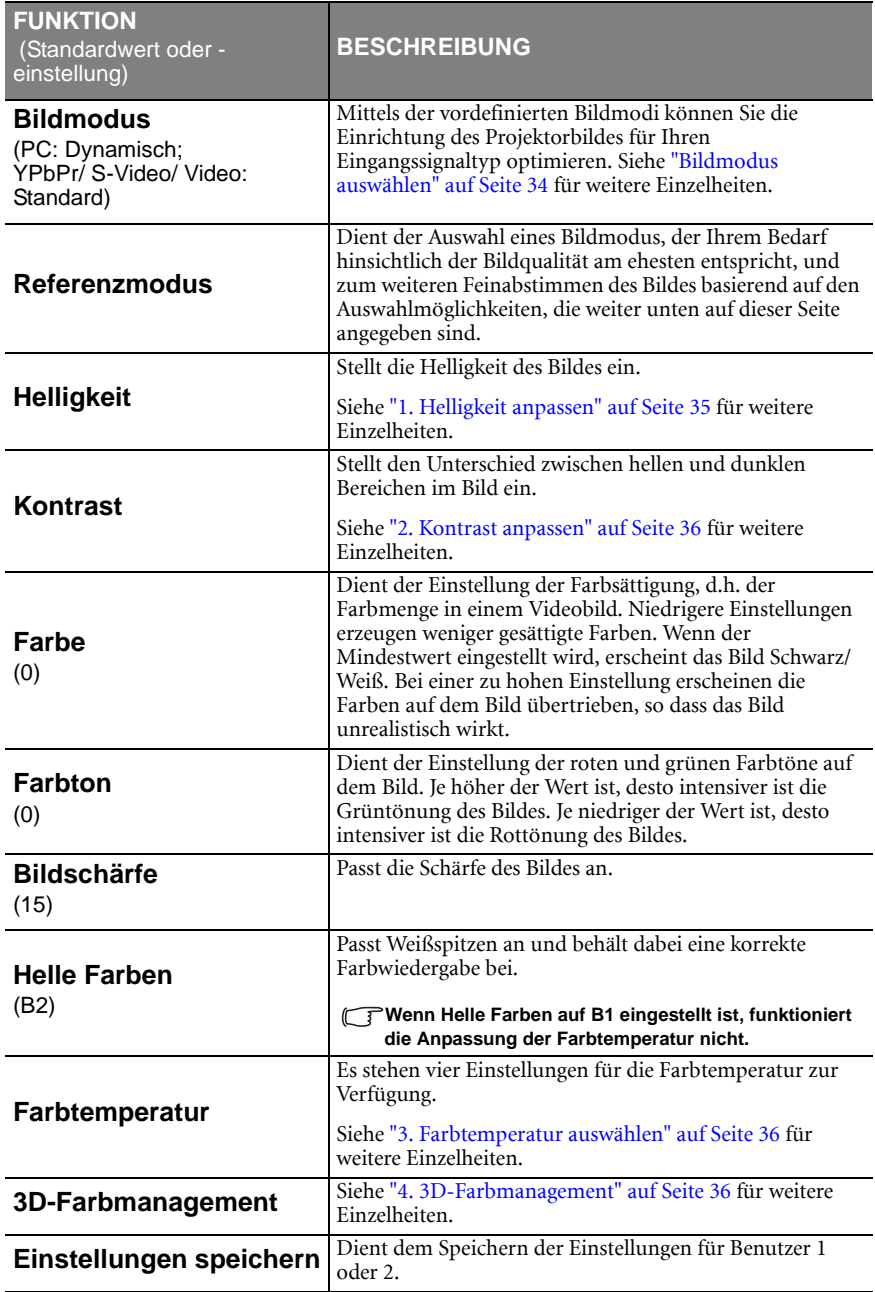

### <span id="page-49-0"></span>Menü Quelle

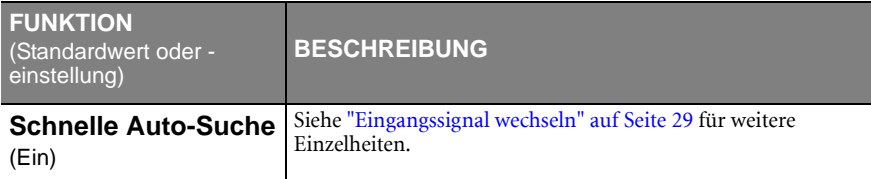

### <span id="page-49-1"></span>Einstellungen: Menü Standard

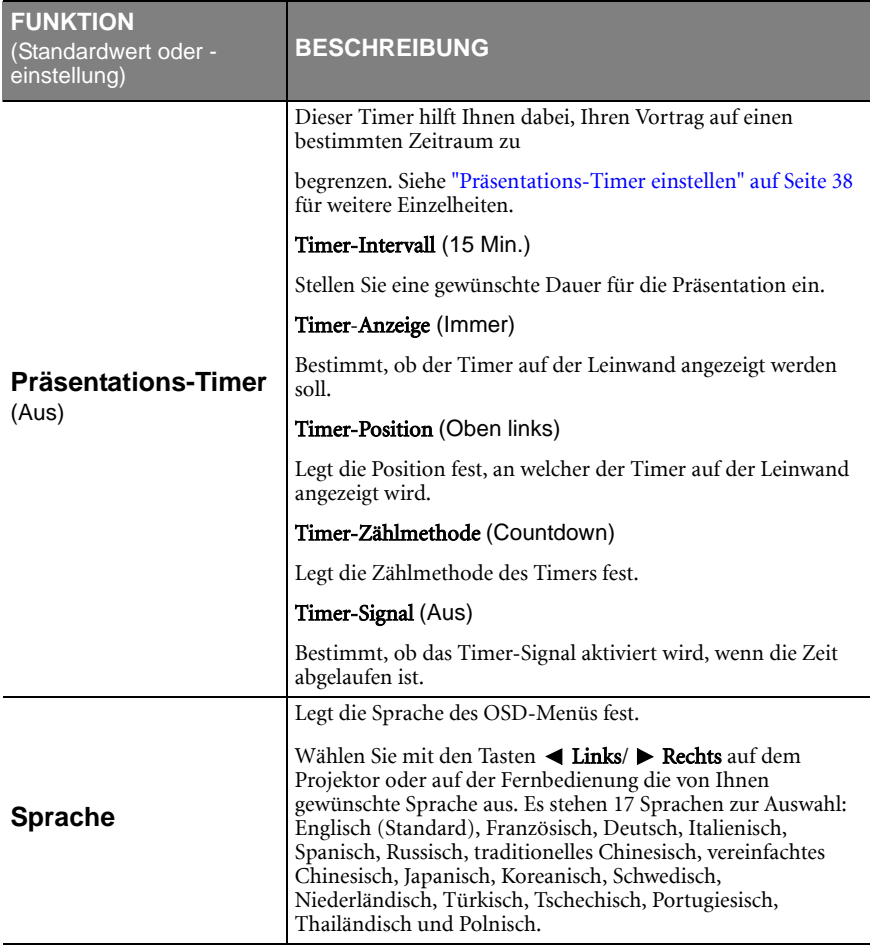

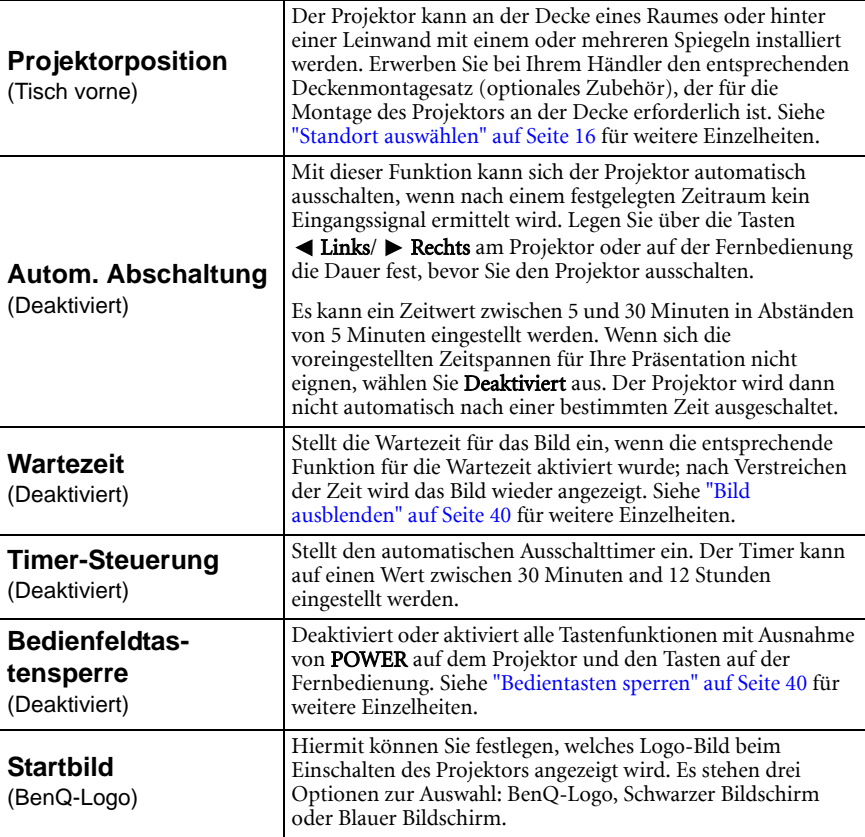

### <span id="page-50-1"></span><span id="page-50-0"></span>Einstellungen: Menü Erweitert

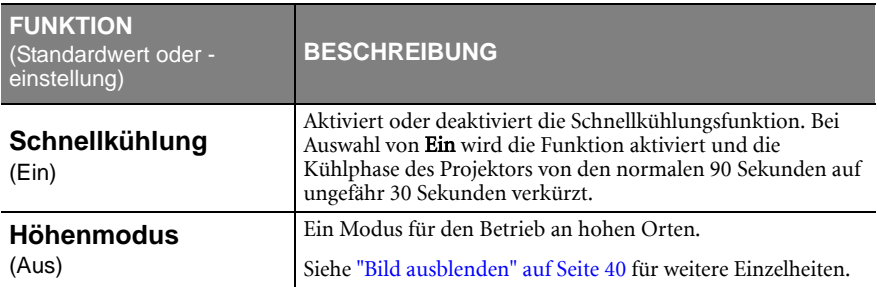

<span id="page-51-0"></span>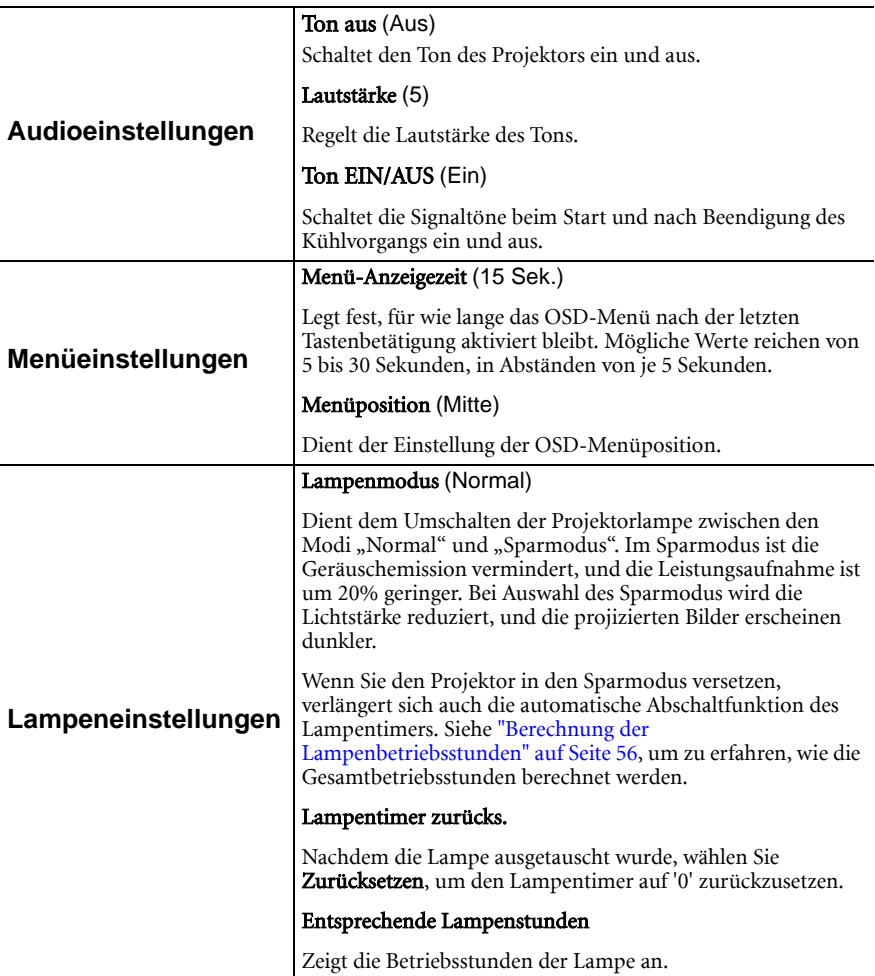

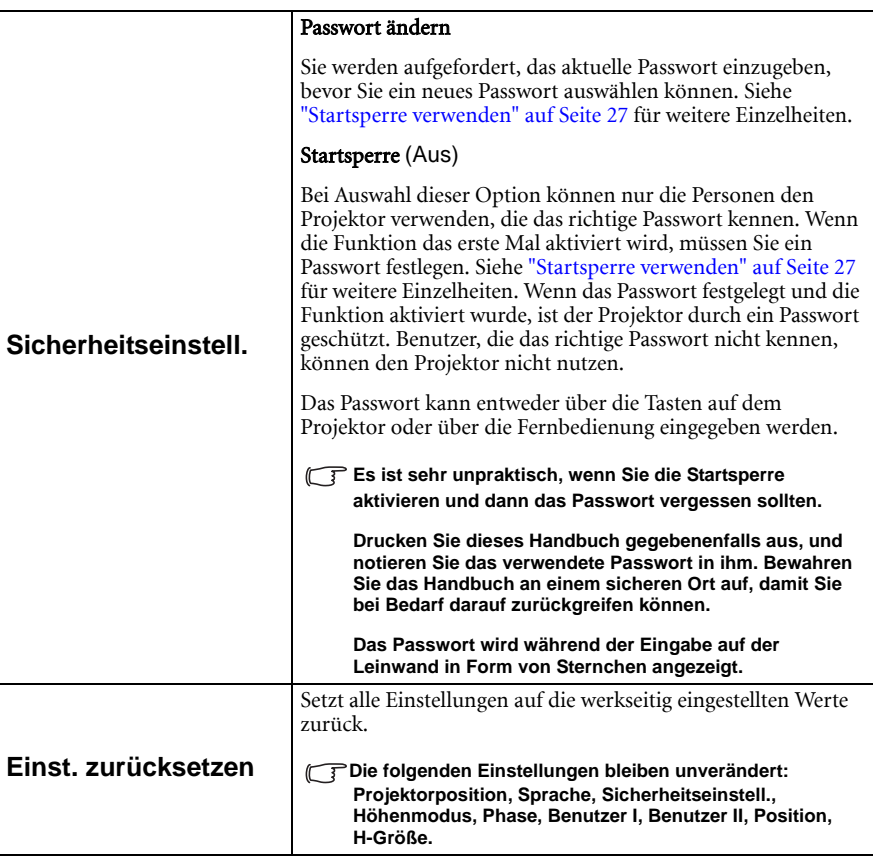

### <span id="page-53-0"></span>Menü Informationen

Dieses Menü zeigt den aktuellen Betriebsstatus des Projektors an.

**Einige Bildanpassungen sind nur bei der Verwendung bestimmter Eingangsquellen verfügbar. Auf dem Bildschirm werden nur die jeweils verfügbaren Anpassungen angezeigt.**

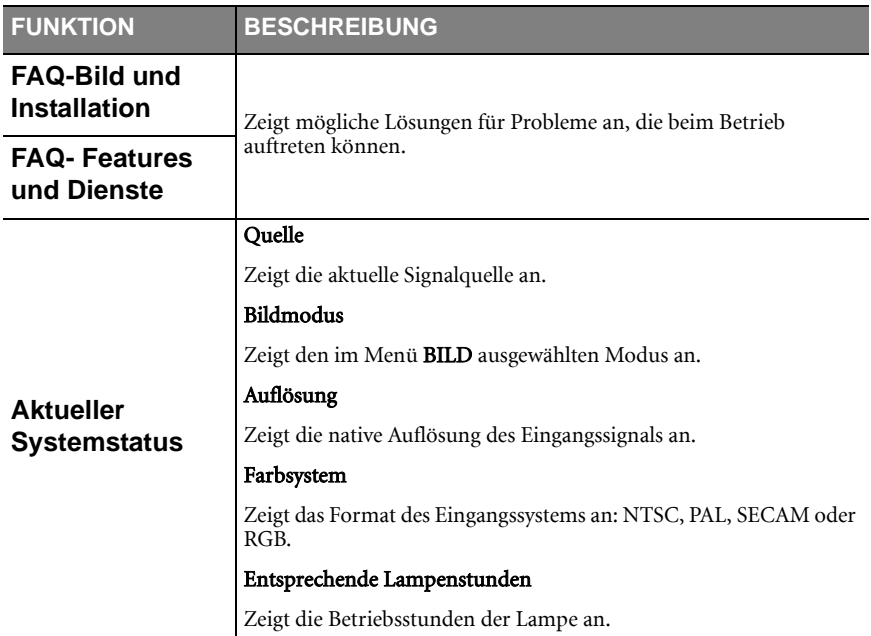

<span id="page-54-0"></span>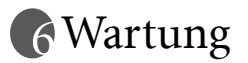

### <span id="page-54-1"></span>Pflege des Projektors

Der Projektor benötigt nur wenig Wartung. Sie sollten lediglich regelmäßig die Linse reinigen.

Entfernen Sie außer der Lampe keine Bauteile des Projektors. Wenden Sie sich an den Fachhandel, wenn andere Bauteile ausgetauscht werden müssen.

### <span id="page-54-2"></span>Objektivlinse reinigen

Reinigen Sie die Objektivlinse von Staub oder anderen Verschmutzungen.

- Zum Entfernen von Staub sollten Sie eine Druckluft-Sprühdose verwenden.
- Bei anderen Verschmutzungen wischen Sie die Linsenoberfläche vorsichtig mit einem Optik-Reinigungstuch oder einem mit Objektivreiniger angefeuchteten weichen Tuch ab.

**Verwenden Sie auf keinen Fall scheuernde Materialien.**

### <span id="page-54-3"></span>Reinigen des Projektorgehäuses

Schalten Sie den Projektor vor der Reinigung des Gehäuses wie unter ["Projektor ausschalten"](#page-42-0)  [auf Seite 43](#page-42-0) beschrieben aus, und ziehen Sie das Stromkabel ab.

- Entfernen Sie Schmutz oder Staub mit einem weichen, flusenfreien Tuch.
- Um hartnäckige Verschmutzungen oder Flecken zu entfernen, befeuchten Sie ein weiches Tuch mit Wasser und einem pH-neutralen Reinigungsmittel. Wischen Sie dann das Gehäuse damit ab.

**Verwenden Sie auf keinen Fall Wachs, Alkohol, Benzol, Verdünner oder andere chemische Reinigungsmittel. Diese Mittel können das Gehäuse beschädigen.**

### <span id="page-54-4"></span>Lagerung des Projektors

Wenn Sie den Projektor über längere Zeit einlagern müssen, gehen Sie wie folgt vor:

- Vergewissern Sie sich, dass Temperatur und Feuchte des Lagerorts innerhalb des für den Projektor empfohlenen Bereichs liegen. Lesen Sie die relevanten Angaben unter ["Spezifikationen" auf Seite 63](#page-62-0) nach, oder wenden Sie sich bezüglich des Bereichs an Ihren Händler.
- Klappen Sie die Einstellfüße ein.
- Nehmen Sie die Batterien aus der Fernbedienung.
- Verpacken Sie den Projektor in der Originalverpackung oder einer entsprechenden Verpackung.

### <span id="page-54-5"></span>Transportieren des Projektors

Es wird empfohlen, den Projektor in der Originalverpackung oder einer entsprechenden Verpackung zu transportieren.

### <span id="page-55-0"></span>Lampeninformationen

### <span id="page-55-1"></span>Berechnung der Lampenbetriebsstunden

Wenn der Projektor in Betrieb ist, wird die Betriebszeit der Lampe automatisch vom integrierten Timer (in Stunden) berechnet. Die entsprechenden Betriebsstunden werden mit der folgenden Formel berechnet:

Summe (entsprechender) Betriebsstunden

 $= 1$  (Stunden im Sparmodus) + 4/3 (Stunden im normalen Modus)

**Siehe ["Lampenmodus \(Normal\)" auf Seite 52](#page-51-0) für weitere Informationen über den Sparmodus.**

Die Betriebsstunden im Sparmodus entsprechen 3/4 der Betriebsstunden im normalen Modus. Wenn Sie demnach den Projektor im Sparmodus betreiben, verlängern sich die Betriebsstunden um ein Drittel.

### <span id="page-55-2"></span>Warnmeldung

Wenn die Lampenanzeige rot aufleuchtet oder ein Warnhinweis anzeigt, dass die Lampe ausgewechselt werden sollte, setzen Sie eine neue Lampe ein, oder wenden Sie sich an Ihren Händler. Eine verbrauchte Lampe kann zu einer Fehlfunktion des Projektors führen und in manchen Fällen sogar explodieren.

**Wenn die Lampe zu heiß wird, leuchten die Lampen- und die Temperatur-Signalleuchte auf. Schalten Sie den Projektor aus, und lassen Sie ihn ca. 45 Minuten abkühlen. Falls die Lampenoder Temperatur-Signalleuchte beim Wiedereinschalten des Projektors immer noch leuchtet, wenden Sie sich an Ihren Händler. Siehe ["Signalleuchten" auf Seite 60](#page-59-0) für weitere Einzelheiten.**

Die folgende Lampen-Warnmeldung erinnert Sie daran, die Lampe auszuwechseln.

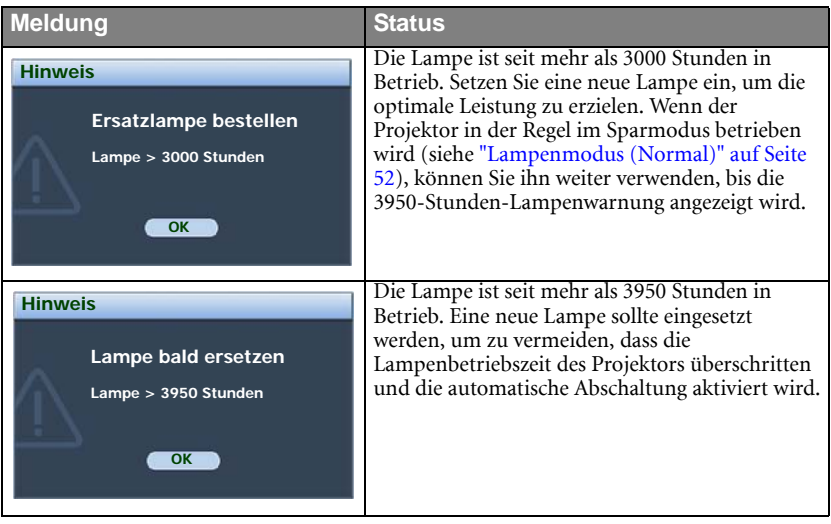

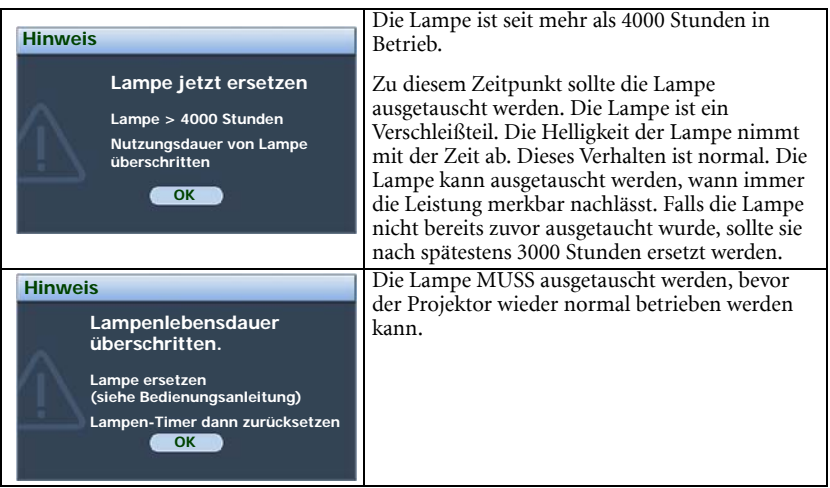

### <span id="page-56-0"></span>Lampe auswechseln

- 
- **Vermeiden Sie elektrische Stromschläge, indem Sie den Projektor immer ausschalten und das Netzkabel abziehen, bevor Sie die Lampe austauschen.** 
	- **Lassen Sie, um schwere Verbrennungen zu vermeiden, den Projektor mindestens 45 Minuten abkühlen, bevor Sie die Lampe austauschen.**
	- **Verringern Sie die Verletzungsgefahr und die Gefahr der Beschädigung von Bauteilen im Geräteinneren, indem Sie in scharfe Stücke zerbrochenes Lampenglas vorsichtig entfernen.**
	- **Verringern Sie die Verletzungsgefahr und/oder die Beeinträchtigung der Bildqualität durch Berührung der Objektivlinse, indem Sie das leere Lampenfach nach dem Entfernen der Lampe nicht berühren.**
	- **Diese Lampe enthält Quecksilber. Entsorgen Sie diese Lampe gemäß den örtlichen Vorschriften für Problemabfall.**
	- **Um eine optimale Leistung des Projektors zu gewährleisten, sollten Sie eine alte Lampe nur durch eine BenQ-Projektorlampe ersetzen.**
	- **Wenn die Lampe ausgetauscht wird, während der Projector mit der Oberseite nach unten zeigend an einer Decke angebracht ist, stellen Sie sicher, dass sich niemand unter der Lampenfassung befindet, um zu vermeiden, dass Personen (z.B. am Auge) durch eine gebrochene Lampe verletzt werden.**
	- 1. Schalten Sie den Projektor aus, und ziehen Sie das Netzkabel aus der Steckdose. Wenn die Lampe heiß ist, warten Sie ungefähr 45 Minuten, bis die Lampe abgekühlt ist, um Verbrennungen zu vermeiden.
	- 2. Drehen Sie den Projektor um. Drehen Sie dann mit einer Münze die Schraube gegen den Uhrzeigersinn, bis die Lampenabdeckung gelöst ist.

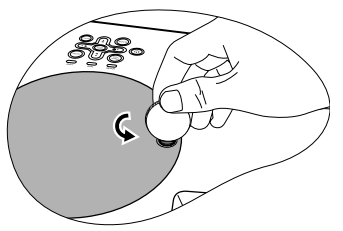

- 3. Heben Sie die Lampenabdeckung vom Projektor ab.
- **Schalten Sie das Gerät niemals bei offener Lampenabdeckung ein.**
	- **Führen Sie Ihre Finger nicht zwischen Lampe und Projektor. Die scharfen Kanten im Projektor können zu Verletzungen führen.**
	- 4. Lösen Sie die Befestigungsschraube der Lampe.

- 5. Heben Sie den Griff nach oben an. Ziehen Sie die Lampe mit dem Griff aus dem Projektor.
- **Wenn sie zu schnell herausgenommen wird, kann die Lampe zerbrechen, und die Glassplitter können in den Projektor fallen.**
	- **Legen Sie die Lampe des Projektors nicht in der Nähe von brennbaren Materialien oder an Orten ab, an denen sie mit Wasser in Kontakt kommen kann oder die für Kinder zugänglich sind.**
	- **Fassen Sie nach Entnahme der Lampe nicht mit der Hand in das Projektorinnere. Durch Berührung können Sie optische Bauteile beschädigen, was zu Farbungleichmäßigkeiten oder Verzerrungen des projizierten Bildes führen kann.**
	- 6. Setzen Sie, wie in der Abbildung gezeigt, die neue Lampe erst in die Halterung des Projektors, und richten Sie die zwei Löcher auf dem Projektor aus.
	- 7. Ziehen Sie die Befestigungsschraube der Lampe an.
- **Eine lose Schraube kann zu einer unzureichenden Verbindung und damit zu Fehlfunktionen führen.**
	- **Ziehen Sie die Schraube nicht zu fest an.**
	- 8. Achten Sie darauf, dass der Griff absolut flach liegt und arretiert ist.

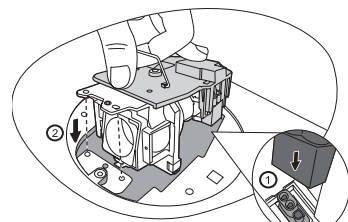

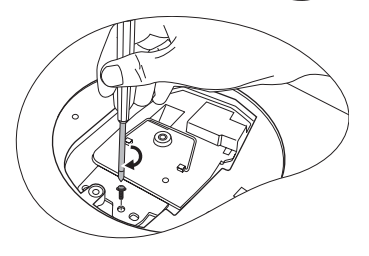

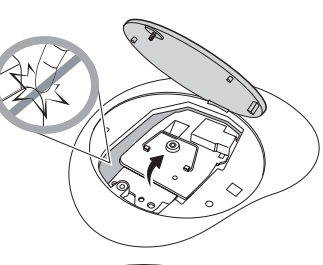

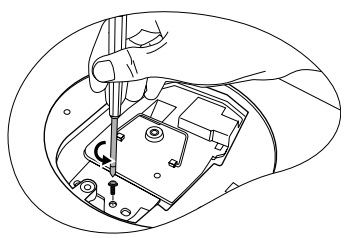

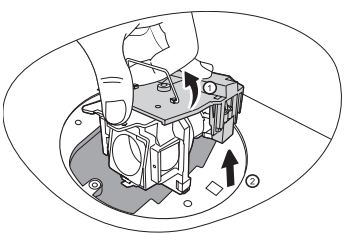

9. Bringen Sie die Lampenabdeckung wieder am Projektor an.

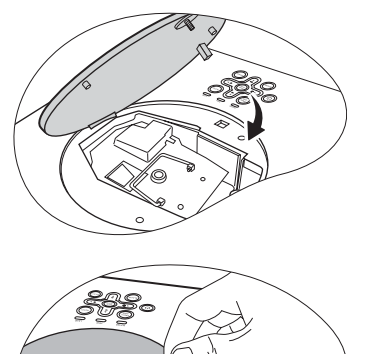

- 10. Drehen Sie mit einer Münze die Schraube im Uhrzeigersinn, bis die Lampenabdeckung festgeschraubt ist.
- **Eine lose Schraube kann zu einer unzureichenden Verbindung und damit zu Fehlfunktionen führen.**
	- **Ziehen Sie die Schraube nicht zu fest an.**
	- 11. Starten Sie den Projektor neu.

#### **Schalten Sie das Gerät niemals bei offener Lampenabdeckung ein.**

12. Öffnen Sie das OSD-Menü, nachdem das Startbild angezeigt wurde. Gehen Sie zum Menü EINSTELLUNGEN: Erweitert > Lampeneinstellungen. Drücken Sie die Taste ENTER. Die Seite Lampeneinstellungen wird angezeigt. Markieren Sie Lampentimer

zurücks.. Eine Warnmeldung wird angezeigt,

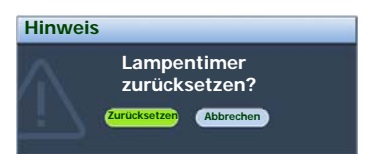

in der Sie gefragt werden, ob Sie den Lampentimer zurücksetzen möchten. Markieren Sie Zurücksetzen, und drücken Sie auf ENTER. Der Lampentimer wird auf '0' zurückgesetzt.

**Setzen Sie den Lampentimer nur dann zurück, wenn die Lampe neu ist oder ersetzt wurde, da dies ansonsten zu Beschädigungen führen kann.** 

### <span id="page-58-0"></span>Temperatur-Informationen

Wenn die Temperatur-Signalleuchte aufleuchtet, ist eines der folgenden Probleme aufgetreten:

- 1. Die Temperatur im Projektorinnern ist zu hoch.
- 2. Die Ventilatoren sind ausgefallen.

Schalten Sie den Projektor aus, und wenden Sie sich an eine Fachwerkstatt. Für weitere Informationen siehe ["Signalleuchten" auf Seite 60.](#page-59-0)

### <span id="page-59-0"></span>Signalleuchten

### Symbol

- 
- $\begin{array}{c} \mathbf{I}^{\top} \end{array}$  R: Rote Leuchte R: Rote Leuchte •  $\Box$ : Leuchte EIN • G: Grüne Leuchte
- Leer -: Leuchte AUS O: Orangene Leuchte
	-
	-

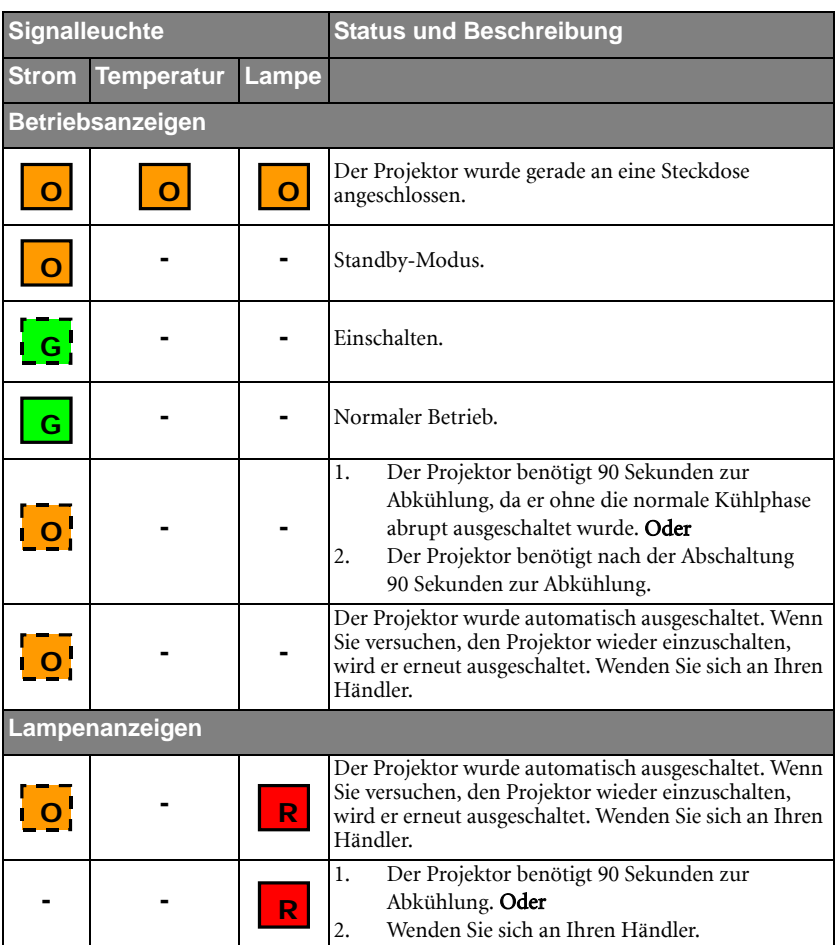

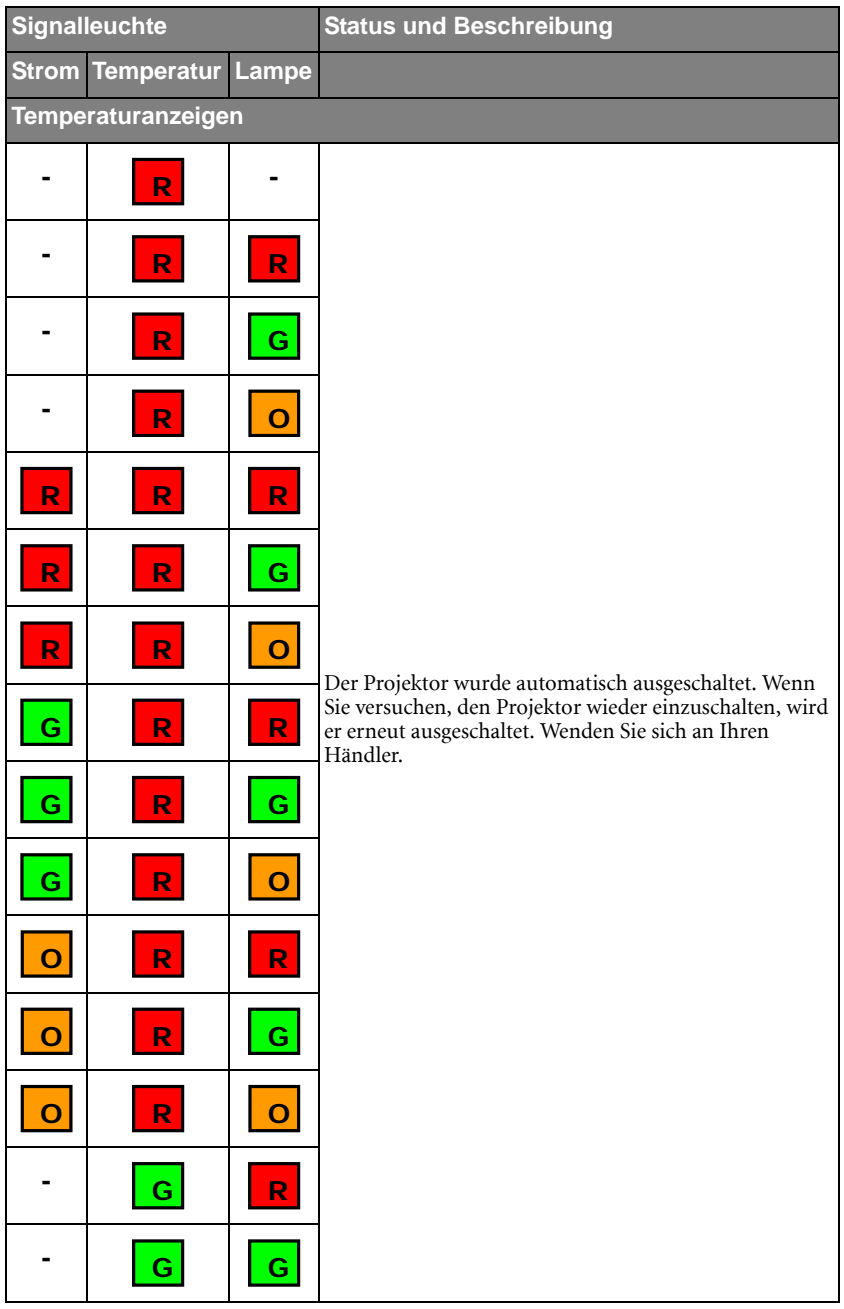

<span id="page-61-0"></span>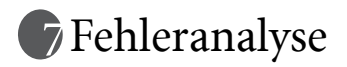

#### Der Projektor lässt sich nicht einschalten.

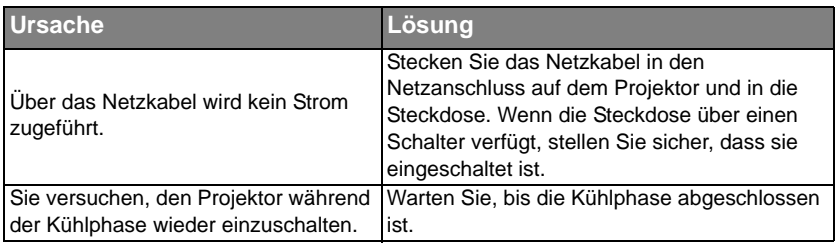

#### $\oslash$  Kein Bild

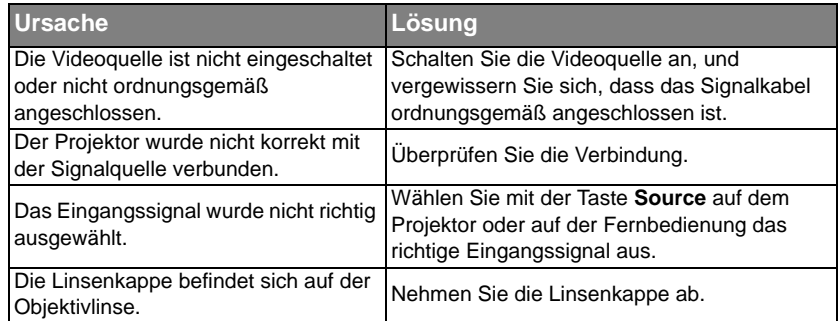

#### Unscharfes Bild

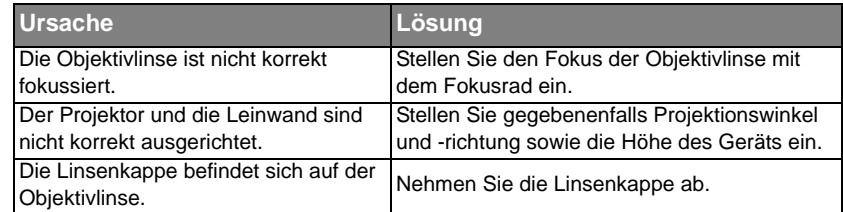

#### Die Fernbedienung funktioniert nicht.

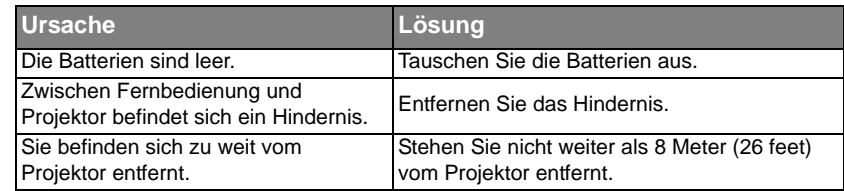

#### Das Passwort ist falsch.

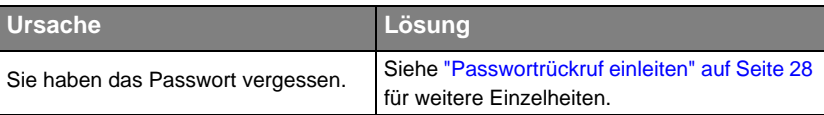

# <span id="page-62-0"></span>Spezifikationen

# <span id="page-62-1"></span>Technische Daten des Projektors

**Alle Daten können ohne Bekanntmachung geändert werden.** 

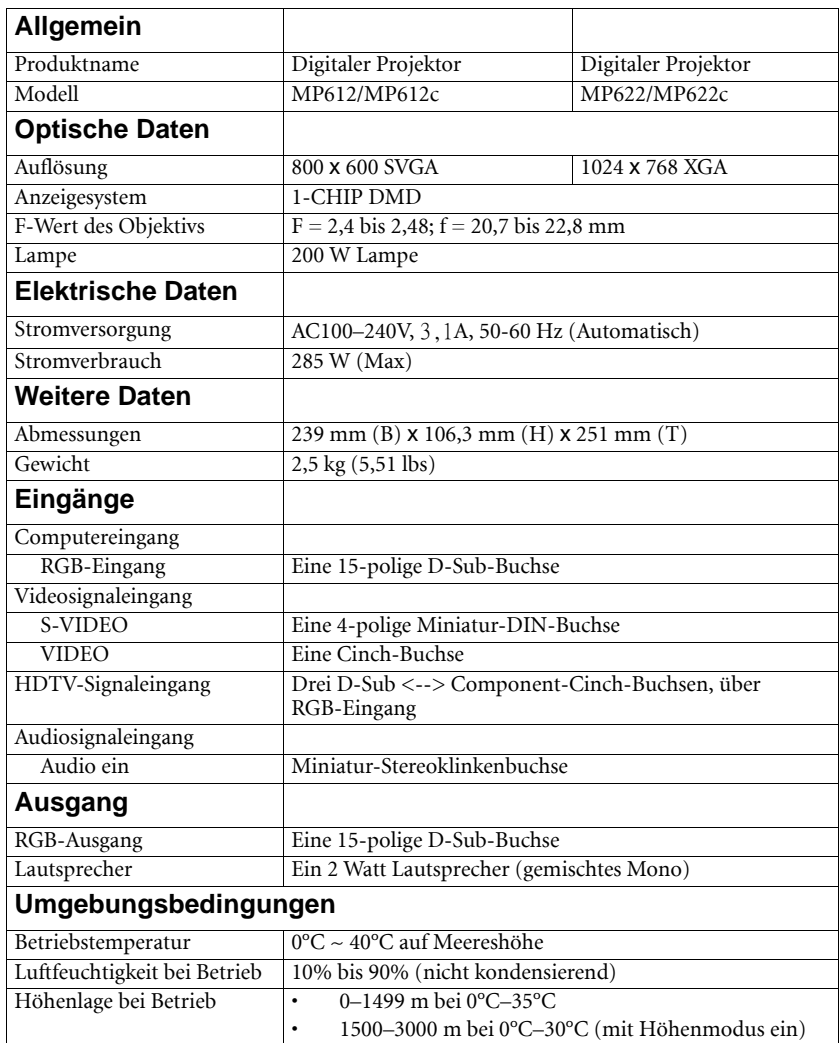

### <span id="page-63-0"></span>Abmessungen

239 mm (B) x 106,3 mm (H) x 251 mm (T)

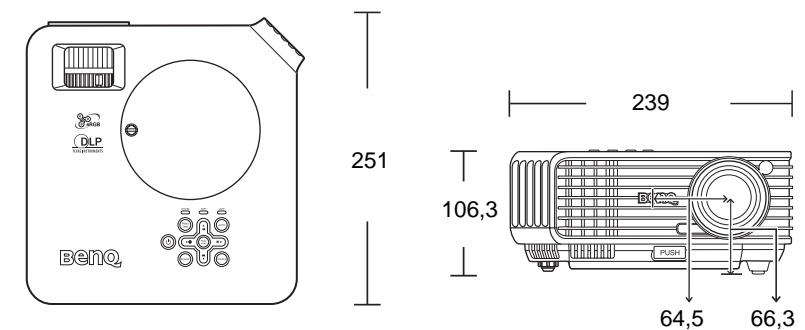

Einheit: mm

### <span id="page-64-0"></span>Timingtabelle

### Unterstütztes Timing für PC-Eingang

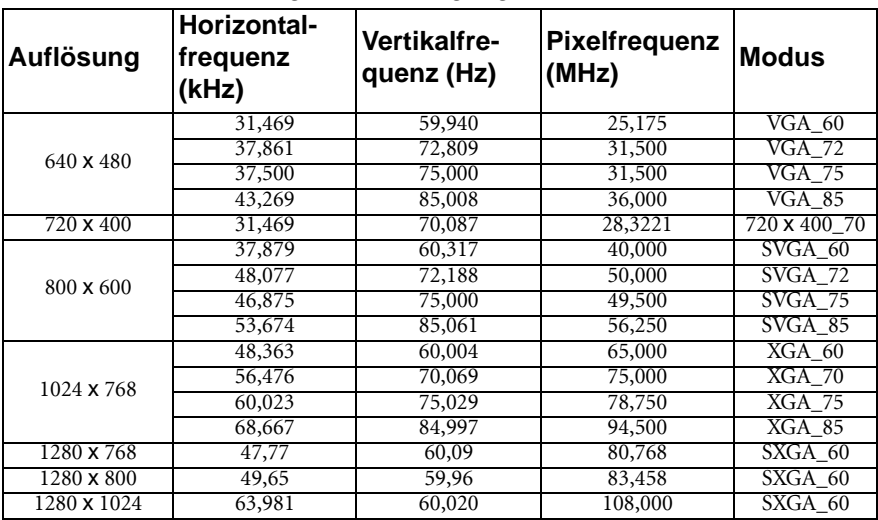

### Unterstütztes Timing für Component-YPbPr-Eingang

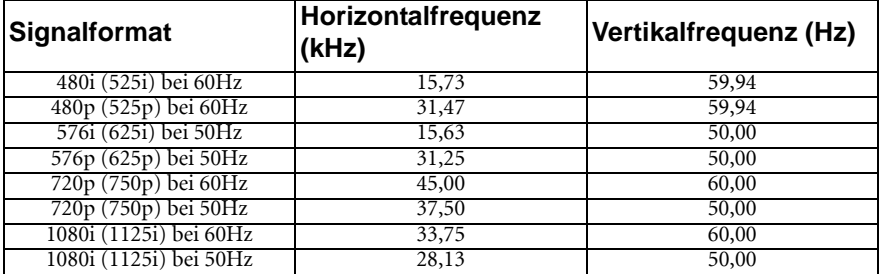

### Unterstütztes Timing für Video- und S-Video-Eingänge

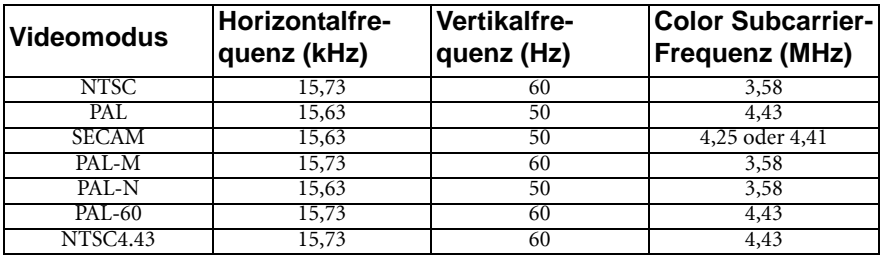

# <span id="page-65-0"></span>Informationen zu Garantie und Copyright

#### Beschränkte Garantie

BenQ garantiert, dass dieses Produkt bei normaler Verwendung und Aufbewahrung frei von Material- und Verarbeitungsfehlern ist.

Für die Geltendmachung von Garantieansprüchen ist der Nachweis des Kaufdatums erforderlich. Falls bei diesem Produkt während des Garantiezeitraums Fehler auftreten, besteht die einzige Verpflichtung von BenQ und Ihr ausschließliches Recht im Austausch der defekten Teile (einschließlich der Arbeitszeit). Wenn Sie Garantieleistungen in Anspruch nehmen möchten, informieren Sie umgehend den Fachhändler, bei dem Sie das Produkt gekauft haben, über den Fehler.

Wichtig: Die oben beschriebene Garantie verfällt, wenn der Kunde das Produkt nicht entsprechend der schriftlichen Anweisungen verwendet. Insbesondere die Luftfeuchtigkeit muss zwischen 10% und 90% liegen, die Temperatur muss zwischen 0°C und 40°C liegen, und die Höhenlage darf 3048 Meter nicht überschreiten. Zudem darf der Monitor nicht in einer staubigen Umgebung verwendet werden. Diese Garantie gewährt Ihnen bestimmte rechtliche Ansprüche. Darüber hinaus können Ihnen weitere Ansprüche zustehen, die sich von Land zu Land unterscheiden.

Weitere Informationen finden Sie auf der Website www.BenQ.com.

#### Copyright

Copyright 2007 BenQ Corporation. Alle Rechte vorbehalten. Dieses Handbuch darf ohne vorherige schriftliche Genehmigung durch die BenQ Corporation weder ganz noch auszugsweise und in keiner Form und mit keinem Hilfsmittel, weder elektronisch noch mechanisch, magnetisch, optisch, chemisch, von Hand oder auf sonstige Weise, aufgezeichnet, kopiert, übertragen, abgeschrieben, in Datenabrufsystemen gespeichert oder in andere Sprachen oder Maschinensprachen übersetzt werden.

#### Haftungseinschränkung

Die BenQ Corporation lehnt jegliche impliziten und expliziten Haftungs- und Garantieansprüche hinsichtlich der Inhalte dieses Dokuments und insbesondere der Marktfähigkeit und der Eignung für einen bestimmten Zweck ab. Des Weiteren behält sich die BenQ Corporation inhaltliche Änderungen ohne weitere Benachrichtigung vor.

\*DLP, Digital Micromirror Device und DMD sind Marken von Texas Instruments. Alle anderen Marken sind Eigentum der jeweiligen Inhaber.

# <span id="page-66-0"></span>Richtlinienerklärungen

#### FCC-Erklärung

KLASSE B: Dieses Gerät erzeugt, benutzt und strahlt u.U. Radiofrequenz-Energie aus und kann, falls es nicht entsprechend den Anweisungen installiert und benutzt wird, Funkkommunikation stören. Es kann jedoch nicht ganz ausgeschlossen werden, dass in Einzelfällen dennoch Störungen auftreten. Ob das Gerät den Radio- oder Fernsehempfang stört, kann durch Ein- und Ausschalten des Geräts festgestellt werden. Falls dies der Fall ist, sollte versucht werden, die Störung durch eine oder mehrere der folgenden Maßnahmen zu beseitigen:

- Richten Sie die Empfangsantenne neu aus.
- Vergrößern Sie den Abstand zwischen Gerät und Empfänger.
- Schließen Sie das Gerät an eine Steckdose auf einem anderen Stromkreis als dem des Empfängers an.
- Wenden Sie sich an Ihren Fachhändler oder einen erfahrenen Radio- und Fernsehtechniker für Hilfe.

#### EEC-Erklärung

Dieses Gerät wurde anhand der Richtlinie 89/336/EEC (Europäische Gemeinschaft) für EMC (Electro Magnetic Compatibility = elektromagnetische Verträglichkeit) getestet und erfüllt diese Anforderungen.

#### WEEE-Richtlinie

#### Entsorgung von Elektro- und Elektronikgeräten in Privathaushalten der Europäischen Union.

Das Symbol auf der Produktverpackung zeigt an, dass dieses Gerät nicht mit dem normalen Hausmüll entsorgt werden darf. Sie müssen Ihr Altgerät bei der zuständigen Rücknahmestelle für Elektro- und Elektronikmüll abgeben. Weitere Informationen über das Recycling dieses Geräts erhalten Sie von Ihren örtlichen Behörden, Ihrem Fachhändler oder der lokalen Rücknahmestelle. Fachgerechtes Wertstoffrecycling spart nicht nur wertvolle Ressourcen, sondern schützt auch Umwelt und Gesundheit.

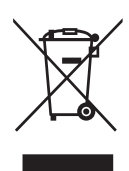